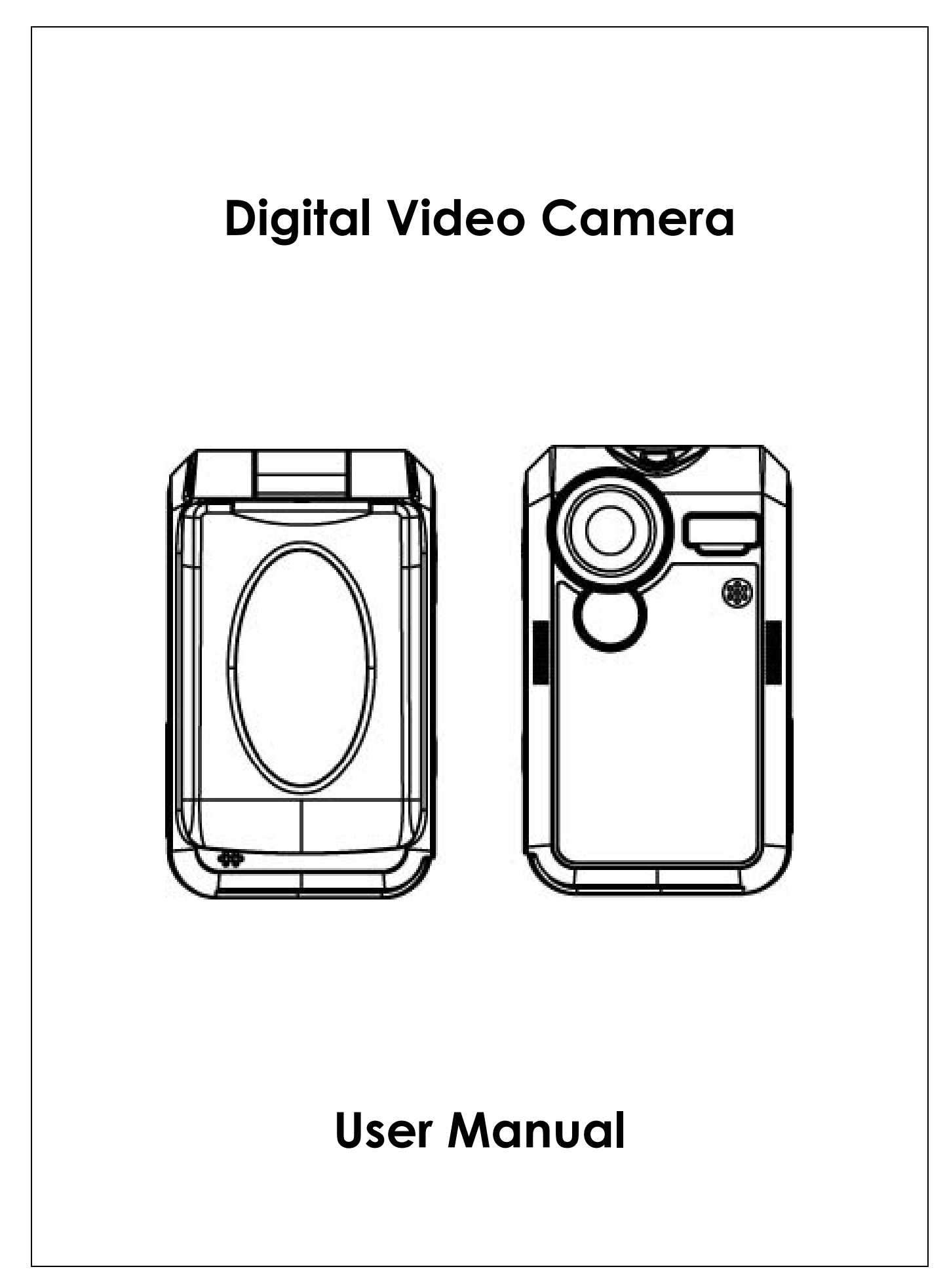

# **Content**

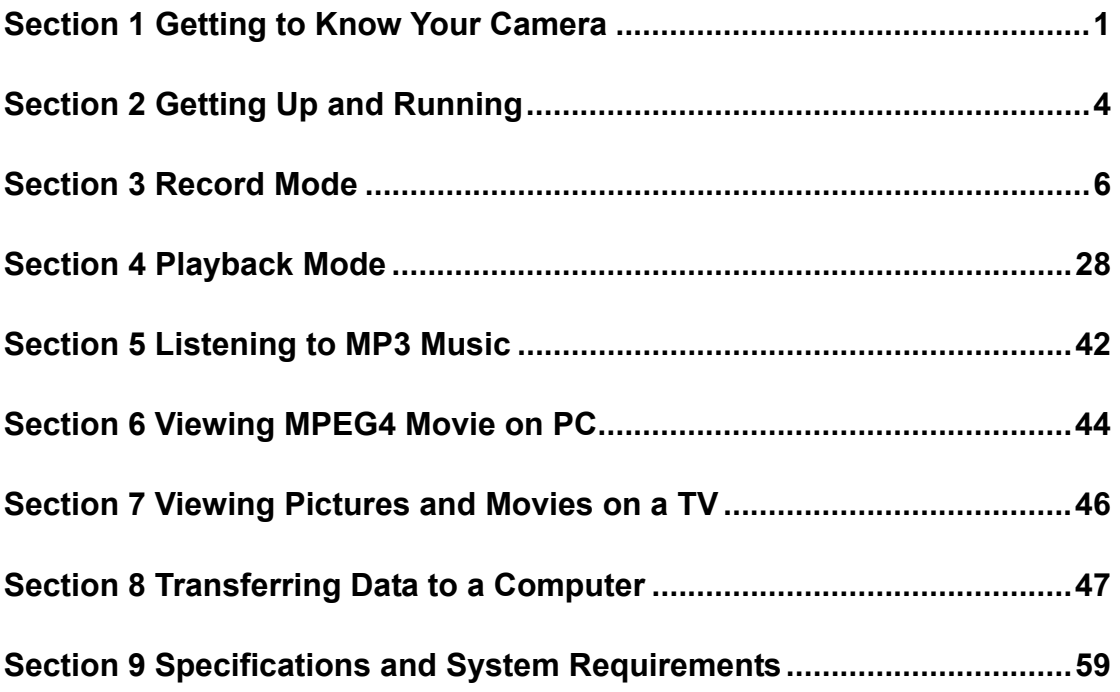

# **Section 1 Getting to Know Your Camera**

#### **♦ Overview**

The camera with 3.2-Mega Pixel sensor can take DVD-Quality MPEG-4 movies. By way of using MPEG-4 technology, more videos can be taken within certain amount of memory. High quality images with up to 2976x2232 pixels can also be delivered smoothly. With a color LCD monitor, users can compose images and examine them easily.

Exposure and color balance can either be adjusted automatically or allowed to be changed manually. A 8x digital zoom increases user control over the movies and pictures you take. A MODE button can let you switch rapidly between taking movies, taking pictures and recording voice. The camera is also ideally suited for using as a PC camera hooked up to your home computer via high speed USB 2.0 port

Pre-build 16 MB memory allows you to take pictures and movies without memory card. The memory card slot allows users to increase the storage capacity up to 512 MB.

## ◆ Standard Accessories

Unpack the package and make sure all standard accessories listed are included:

- $\bullet$  Camera
- Power Adaptor
- USB Cable
- AV Cable
- NP60 Battery
- Quick Guide
- CD-ROM ( Driver, Ulead Software and User Manual)
- $\bullet$  Earphone
- $\bullet$  Strap
- Pouch

## ◆ Front View

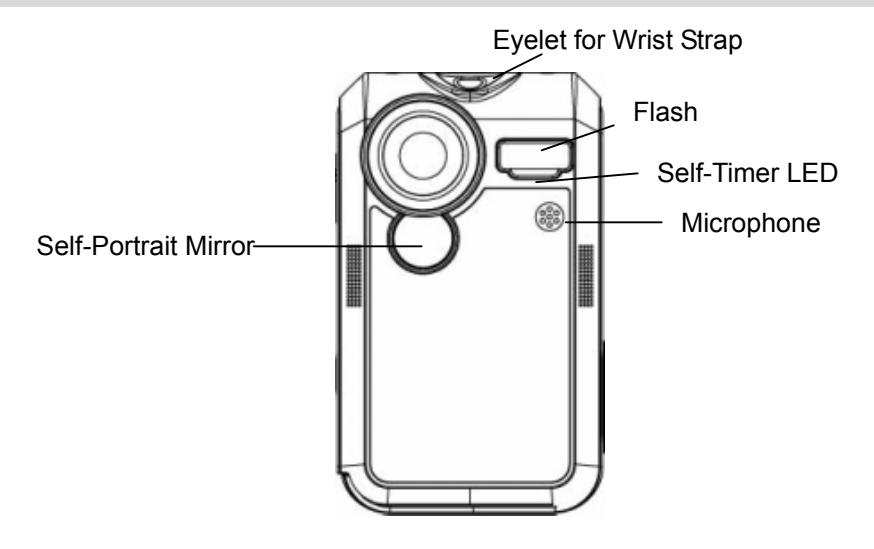

## KeyPad illustration

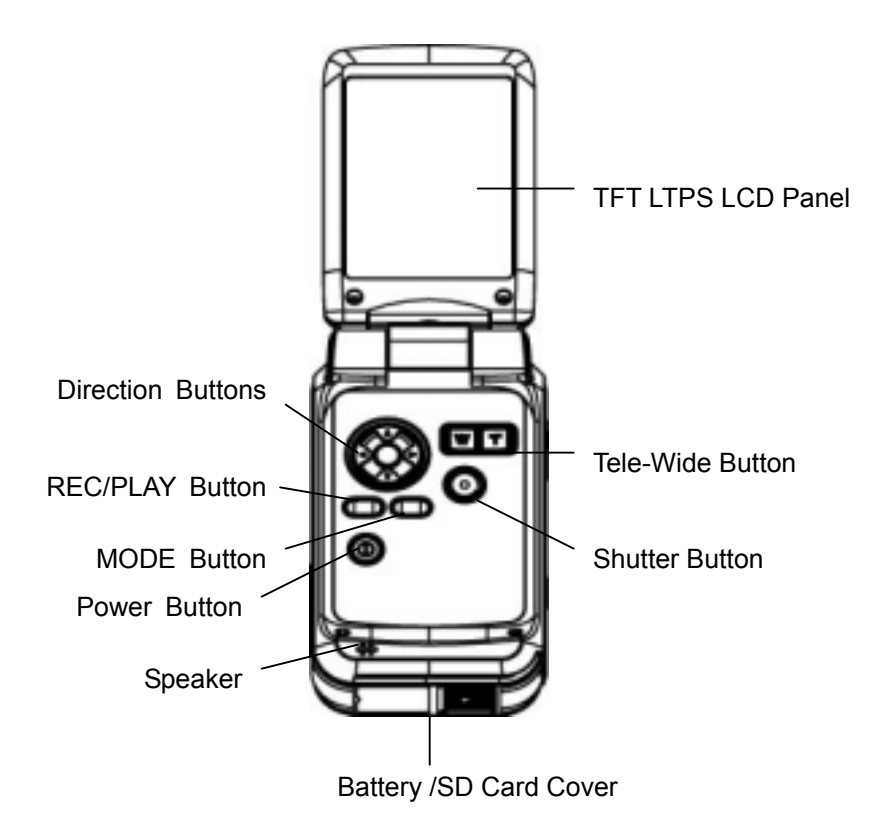

## ◆ Side View

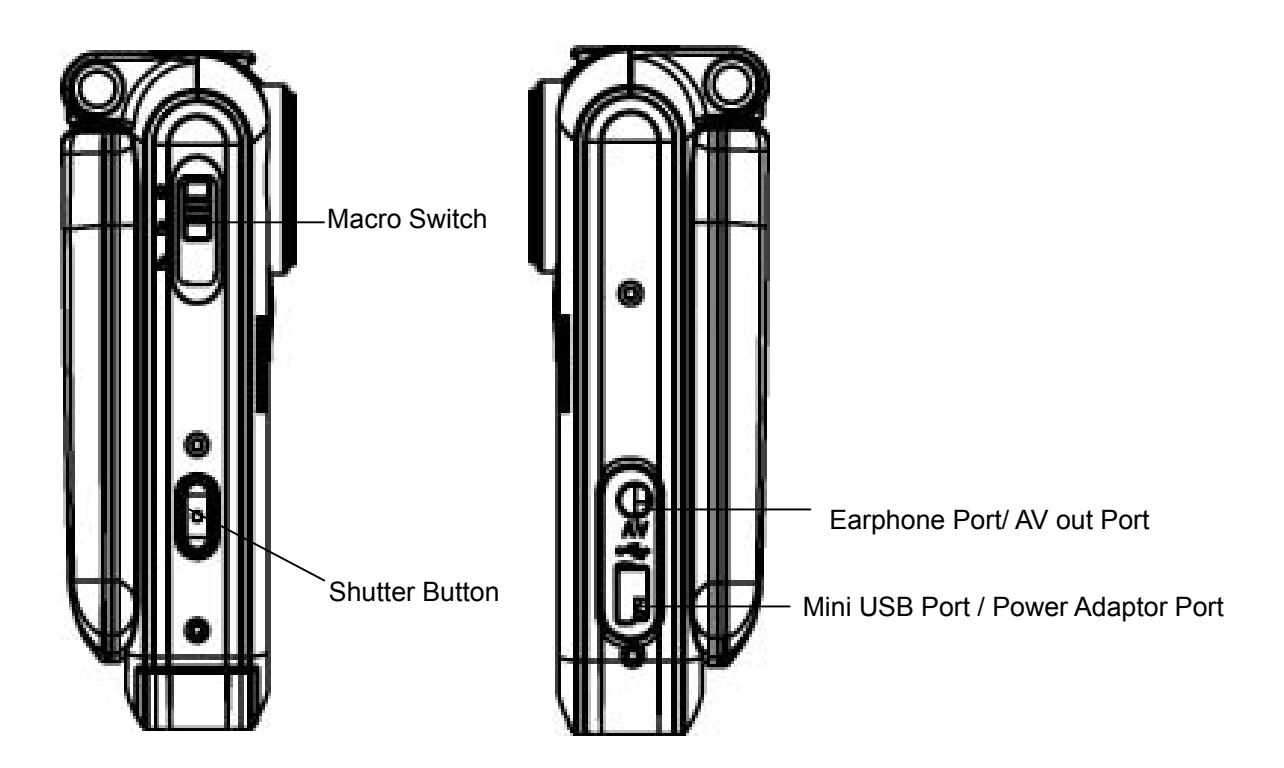

# **Section 2 Getting Up and Running**

## Loading the Battery

Before using the camera, user must load NP60 rechargeable Li-ion battery.

- 1. Follow the arrow direction and slide to eject the battery / SD cover.
- 2. Face the battery up with letter side upward. Follow the battery injection direction according to the correct polarity marks. ( + or -) and plug the battery into camera
- 3. Closed the battery/SD Card Cover firmly.

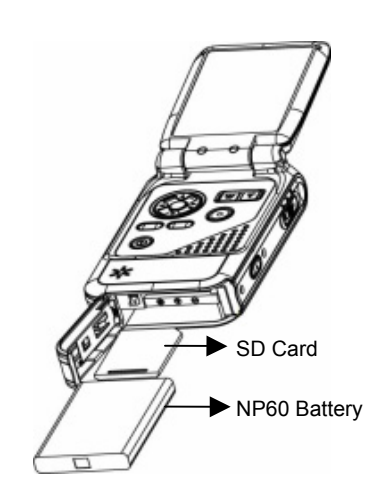

Note: NP60 is the widely-used rechargeable Li-ion battery developed by Nokia for mobile phone.

## Charging Battery

Please fully charge Li-ion Battery via power adaptor for at least ten hours before using camera.

- (1) Plug power adaptor cable into USB port.
- (2) When charging battery, the self-timer LED light keeps blinking. LED light will keep on after battery charge complete.
- (3) It takes three hours to fully recharge the battery each time.

## $\blacklozenge$  Inserting and Removing an SD Card (Optional)

The camera comes with 16 MB pre-build memory which allows you to store pictures, movies, recorded voice and music. You can expand the memory capacity by using an optional SD or MMC memory card up to 512MB. To insert a memory card, refer to the figure above and:

- 1. Open the battery/SD card cover.
- 2. Insert the memory card until it locks into position.

To remove an installed SD card, press the card inwards to release it. When the card pops out, gently remove it from its slot.

*Note When a memory card is fitted, movies and pictures are saved on card rather than on the built-in memory.* 

## ◆ Protecting Data on an SD Card

SD card is read-only by locking the SD card. No pictures, movies and voice can be recorded when the SD card is locked. Make sure the lock is on writeable position before recording any media.

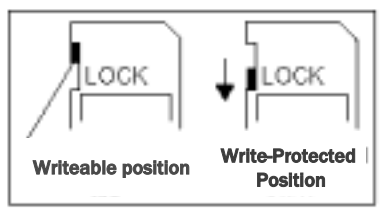

## Turning the Camera On and Getting Started

To turn on the camera:

- (1) Flip out the LCD panel; the camera will turn on automatically.
- (2) Or press power button for one second to turn on it.
- $\Rightarrow$  To take a movie, press the shutter button.
- $\Rightarrow$  To take a picture, press the MODE button to switch to Picture Record Mode then press the shutter button to start taking pictures.
- $\Rightarrow$  To record the voice, press the MODE button to switch to Voice Record Mode, and then press the shutter button to start the voice recording.
- $\Rightarrow$  To view stored movies, pictures or listen to stored MP3 and voice recordings, press the REC/PLAY button once to switch to Playback Mode. Press a second time to return to Record Mode.

## Turning the Camera Off

To turn off the Camera, you can either press or hold the power button for one second, or you can place the panel back to its original position.

# **Section 3**

# **Record Mode**

## ◆ Button Function

 $\mathbf{r}$ 

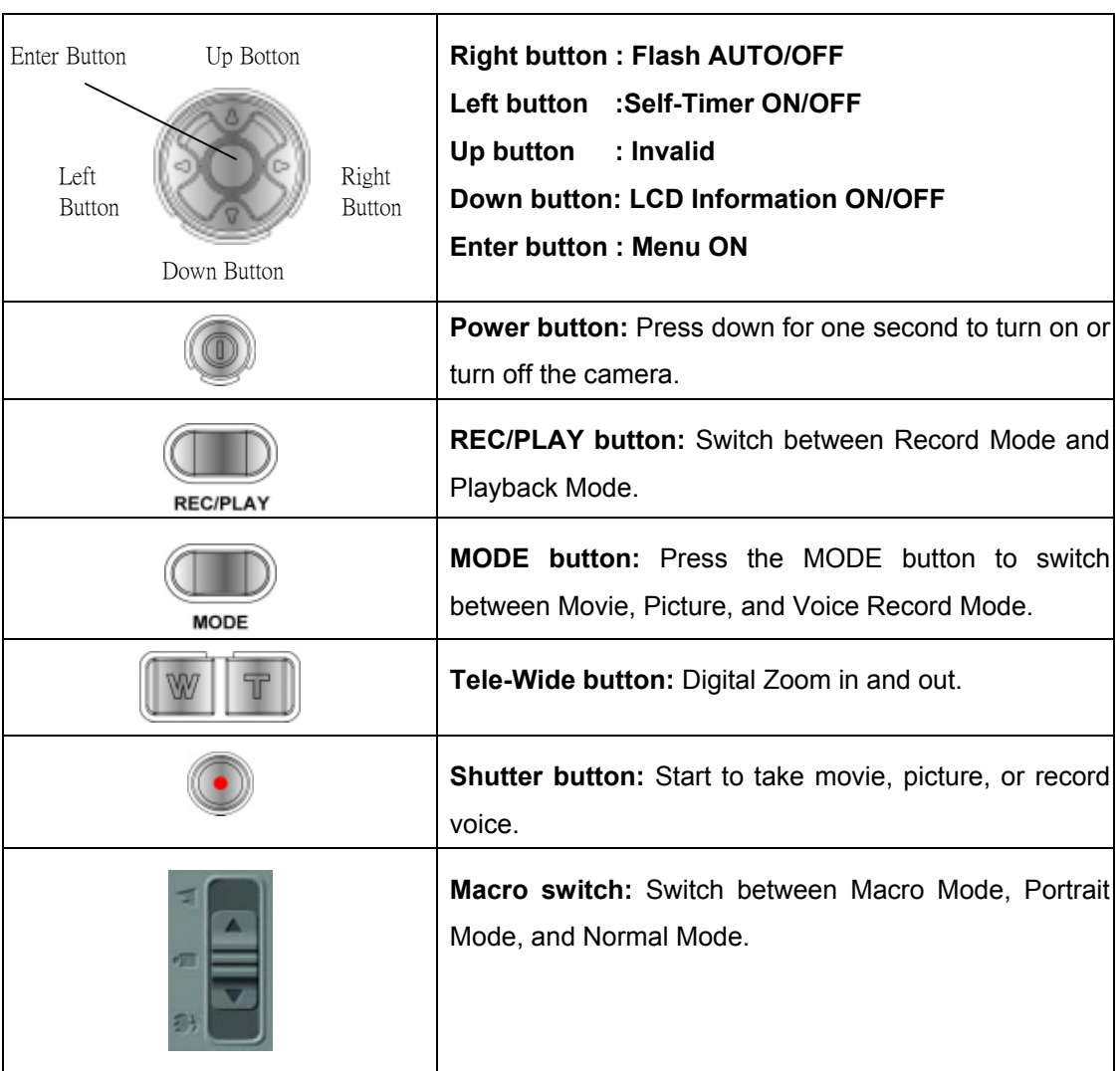

# LCD Monitor Information

The indicator shows below may display on LCD when movies and pictures are recorded:

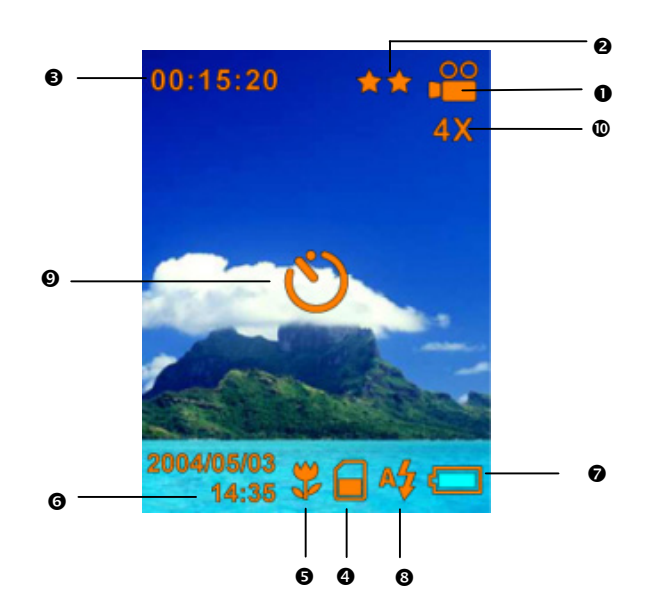

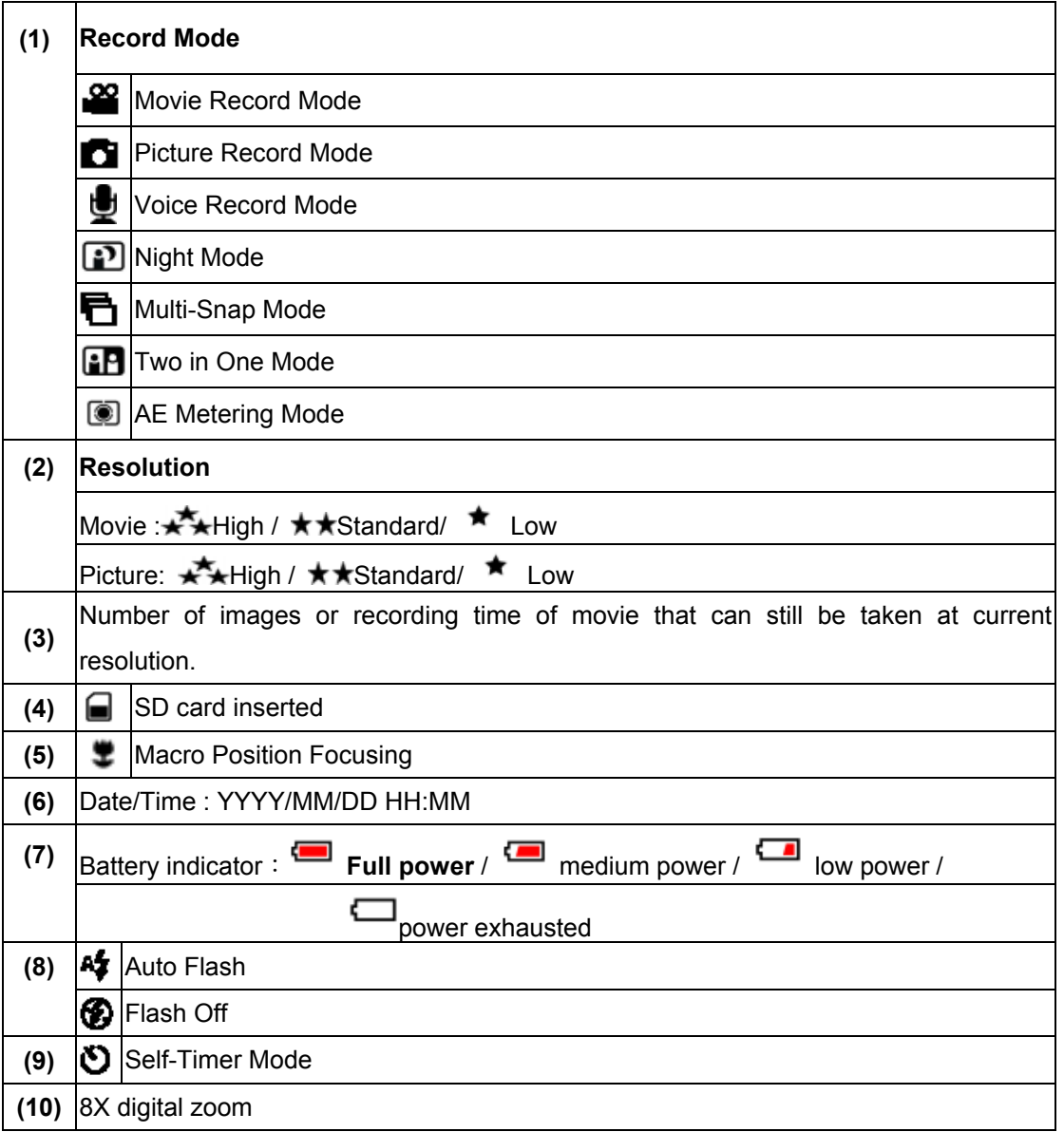

## ◆ MPEG4 Movie Recording

The camera is turned on with default mode of movie recording. You can start recording movie

just by pressing shutter button . When a movie is recording, a time indicator will display on LCD monitor. To stop recording, press shutter button again.

To view stored movies, press the REC/PLAY button once to switch to Playback Mode.

Three movie resolutions are available.

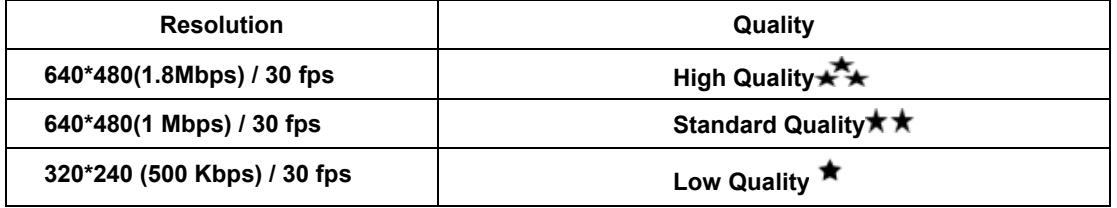

## ◆ Picture Recording

Press MODE button to switch to Picture Record Mode. Three resolution settings are available.

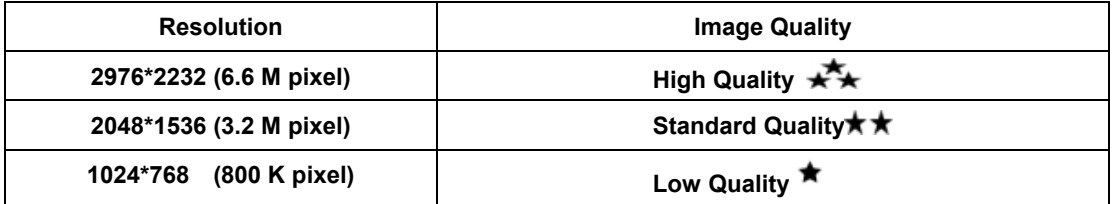

## ◆ Voice Recording

- 1. Press MODE button to switch to Voice Record Mode.
- 2. Press shutter button $(\cdot)$  to record voice.
- 3. Press shutter button( $\ddot{\bullet}$ ) again to stop.

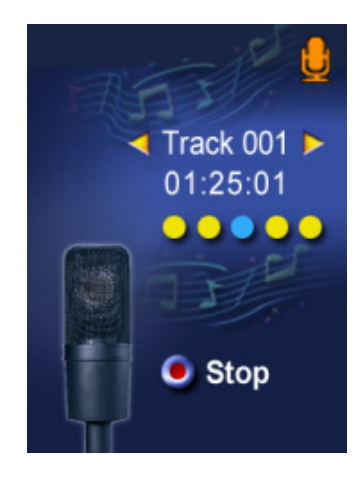

#### Taking Close up Pictures

The camera has two close-up picture modes to allow you to take pictures at close range. The Macro Mode ( ) should be used for object located at about 20 c.m., while the Portrait Mode  $\left( \bullet \right)$  should be used for object located from 60 c.m. to 100 c.m.. To take close-up pictures:

- 1. Press MODE button to switch to Picture Record Mode.
- 2. Shift the macro switch to Macro  $(\ddot{\bullet})$  or Portrait ( $\ddot{\bullet}$ ) positions. In Macro Mode, the macro icon  $($   $\bullet$ ) will appear on the LCD monitor.
- 3. Press the shutter button  $\ddot{\bullet}$  to take the picture.

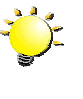

#### **Note**

*Remember to turn the macro switch back to Normal ( ) when you are not taking close-up pictures.*

#### Using Digital Zoom

The digital zoom magnifies images up to eight times when recording movies or taking pictures.

- 1. To zoom in/out, press the Tele/Wide button.
- 2. The digital zoom can be set from 1x to 8x and the magnification ratio is shown on the LCD monitor.

## Options for Record Mode

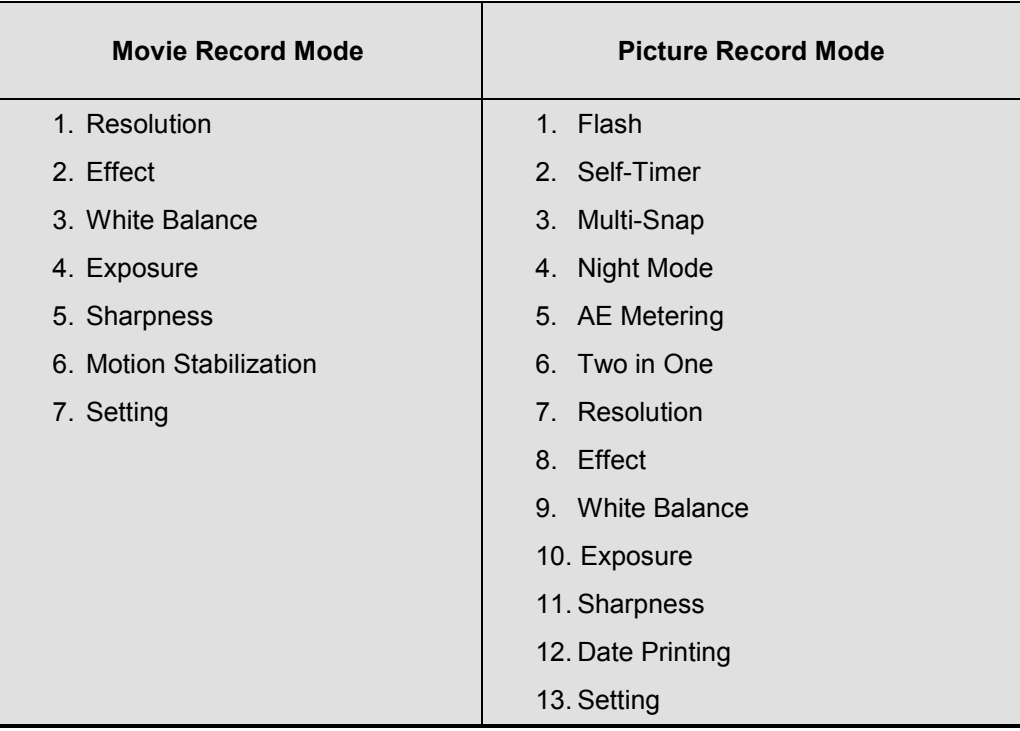

## Operations for Record Mode

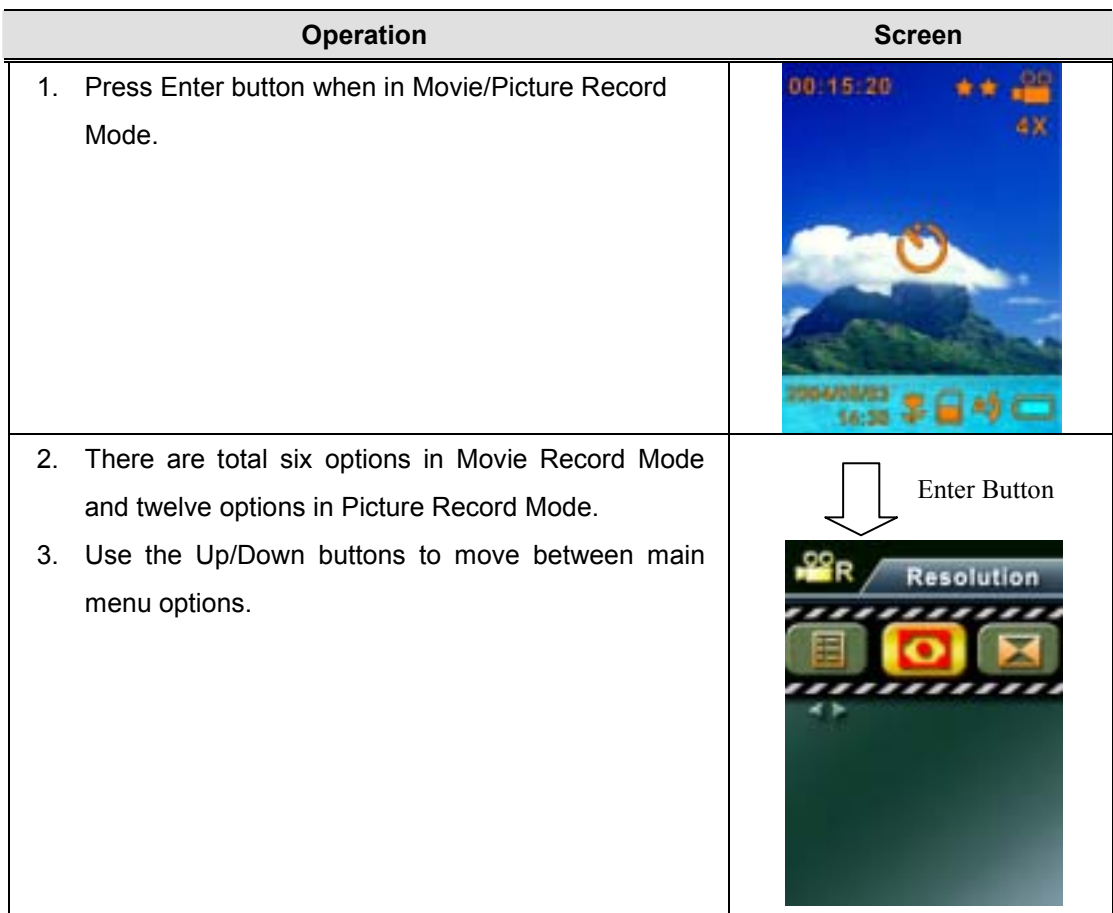

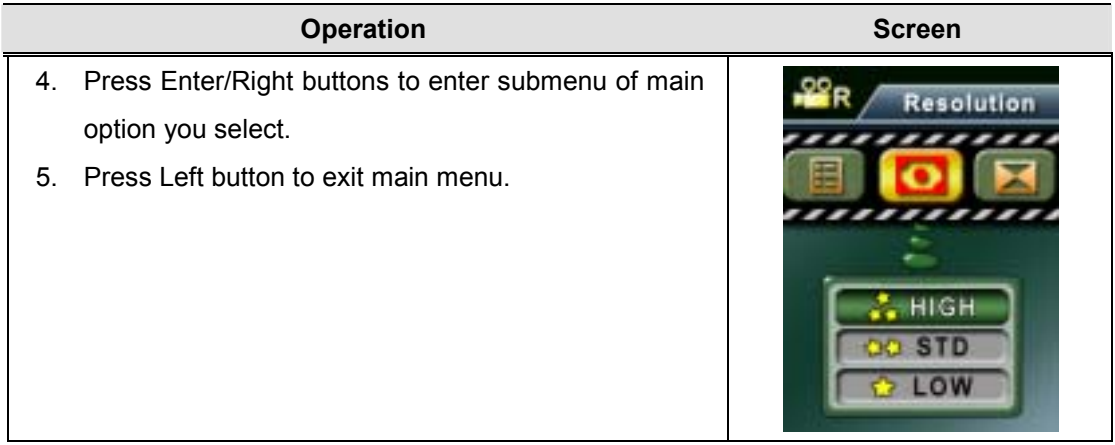

## Default Setting and Validation

The following table indicates the camera's default setting as well as its validation.

- 1. Always: The setting always keeps valid.
- 2. One Time: The setting is only valid either once or till camera power off.

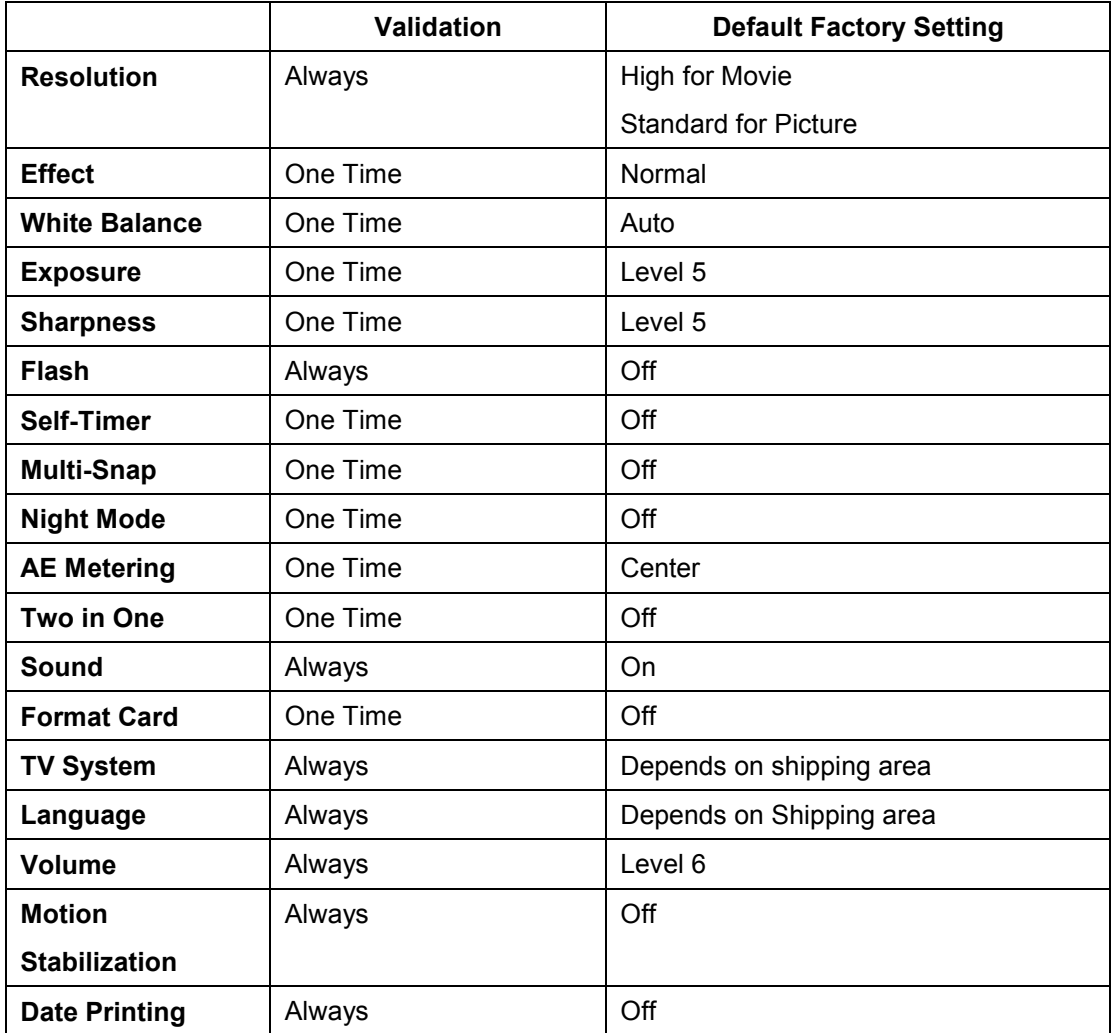

## Record Submenu Setting

Record submenu includes camera setting and other advanced setting. You can use Up/Down buttons to move between options and press Enter button to validate the setting.

## ◆ Movie Resolution

To change Movie Resolution:

- 1. In Movie Record Mode, press Enter button to switch to Movie menu screen.
- 2. Use Up/Down buttons to select Resolution, then press Enter/Right buttons to switch to Resolution submenu.
- 3. Use Up/Down buttons to move between three settings.
- 4. Press Enter button to validate the setting and exit.

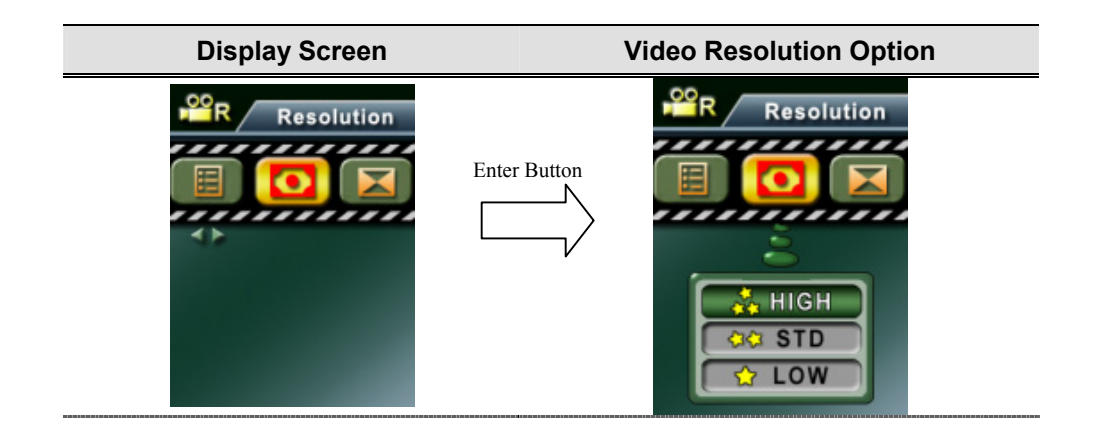

## **Picture Resolution**

To change Picture Resolution

- 1. In Picture Record Mode, press Enter button to switch to Picture menu screen.
- 2. Use Up/Down buttons to select Resolution, then press Enter/Right buttons to switch to Resolution submenu.
- 3. Use Up/Down buttons to move between three settings.
- 4. Press Enter button to validate the setting and exit.

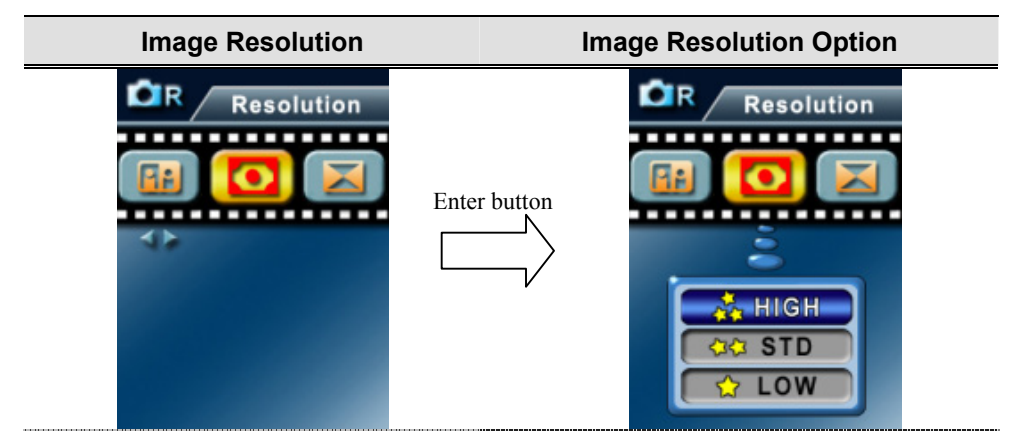

## ◆ Effect

There are three modes which are Normal, Black/White and Classic.

To change Effect setting:

- 1. In Movie/Picture Record Mode, press Enter button to switch to menu screen.
- 2. Use Up/Down buttons to select Effect then press Enter/Right buttons to switch to Effect submenu.
- 3. Use Up/Down buttons to move between three settings. The change can be previewed immediately.
- 4. Press Enter button to validate the setting and exit.

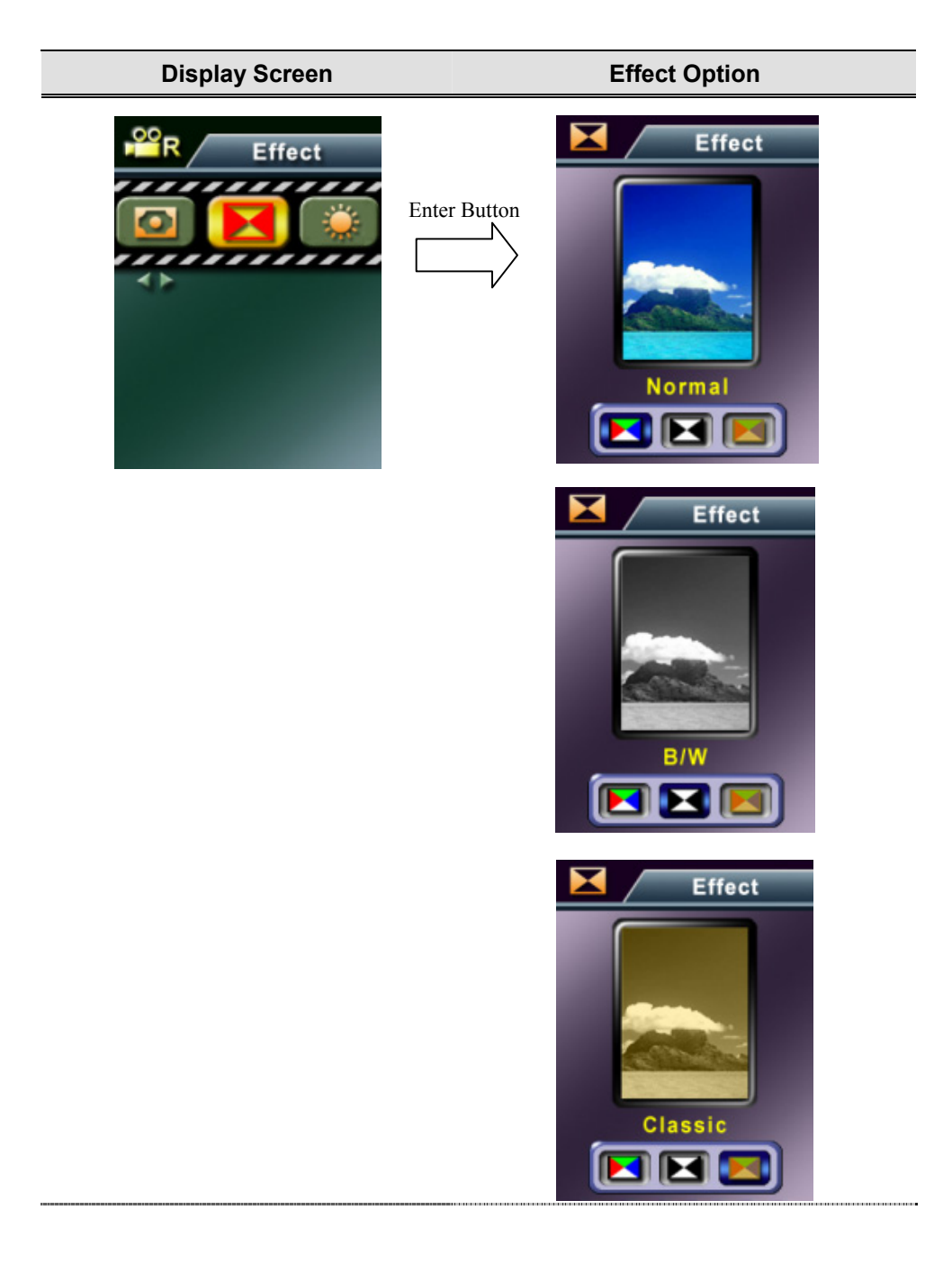

## **White Balance**

The camera adjusts the color balance of images automatically. Three manual white balance settings are available:

- Auto (Default) : The camera automatically adjusts white balance.
- Daylight: Under outdoors
- Fluorescent: Under fluorescent light condition.
- Tungsten: Under tungsten light condition.

To change White Balance Setting:

- 1. In Movie/Picture Record Mode, press Enter button to switch to menu screen.
- 2. Use Up/Down buttons to select White Balance, then press Enter/Right buttons to switch to White Balance submenu.
- 3. Use Up/Down buttons to move between four settings. The change can be previewed immediately.
- 4. Press Enter button to validate the setting and exit.

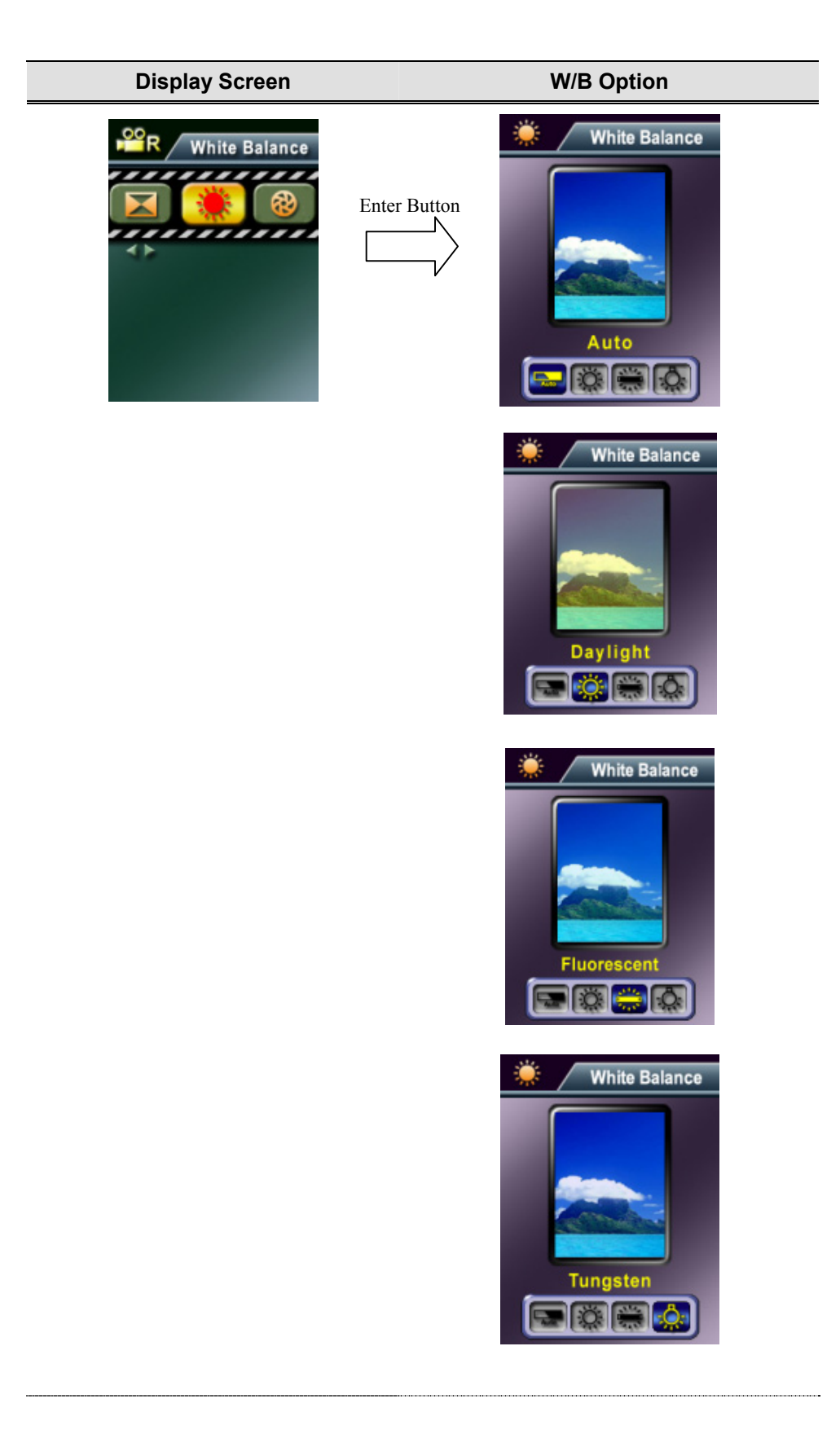

## **Exposure**

The camera adjusts image exposure automatically. In certain circumstances you may wish to adjust the exposure compensation setting.

To change Exposure setting:

- 1. In Movie/Picture Record Mode, press Enter button to switch to menu screen.
- 2. Use Up/Down buttons to select Exposure, then press Enter/Right buttons to switch to Exposure submenu.
- 3. Use Up/Down buttons to move between nine levels. The change can be previewed immediately.
- 4. Press Enter button to validate the setting and exit.

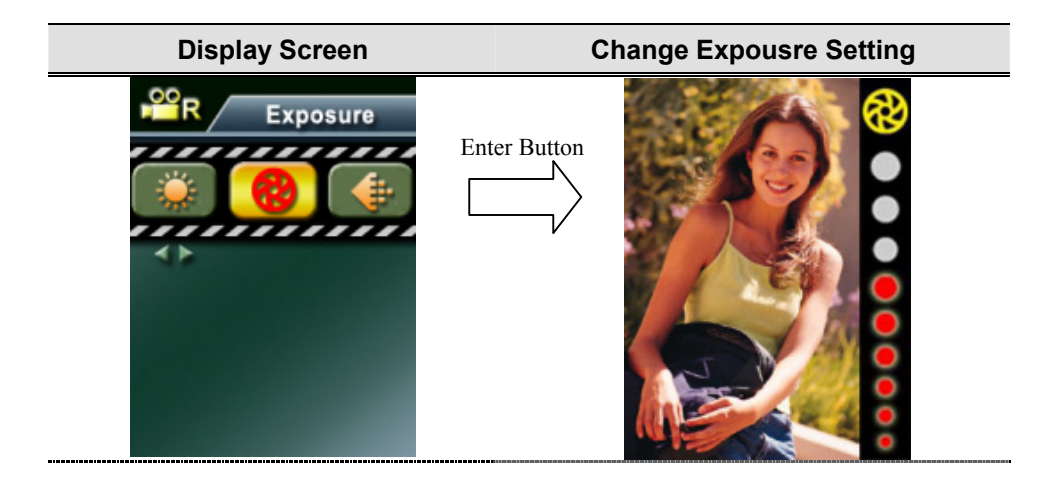

## **Sharpness**

Your can soften and sharpen images to achieve different effects.

To change Sharpness setting:

- 1. In Movie/Picture Record Mode, press Enter button to switch menu screen.
- 2. Use Up/Down buttons to select Sharpness then press Enter/Right buttons to switch to Sharpness submenu.
- 3. Use Up/Down buttons to move between nine levels. The change can be previewed immediately.
- 4. Press Enter button to validate the setting and exit.

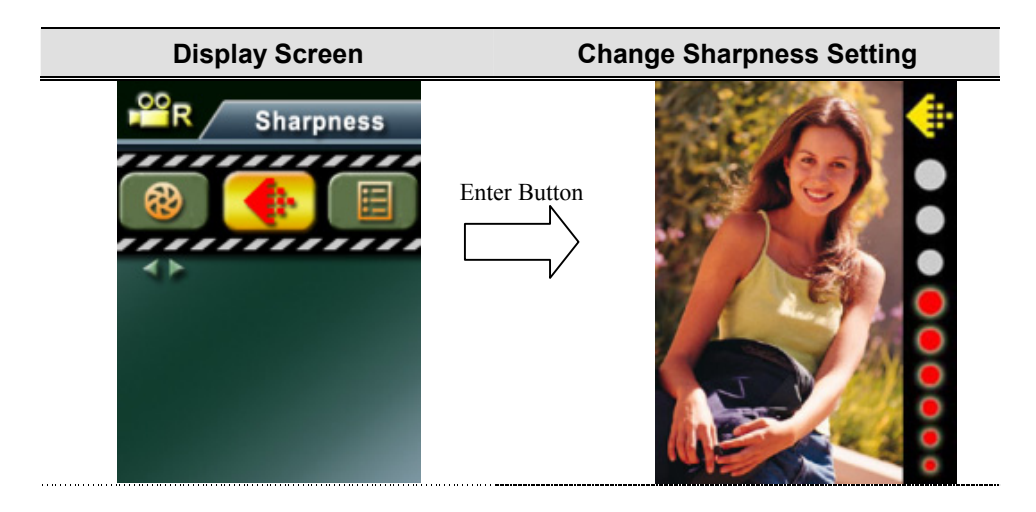

## ◆ Motion Stabilization

The feature of Motion Stabilization can reduce the recorded image blur caused by camera shake.

To enable Motion Stabilization:

- 1. In Movie Record Mode, press Enter button to switch to Movie menu screen.
- 2. Use Up/Down buttons to select Motion Stabilization then press Enter/Right buttons to switch to Motion Stabilization submenu.
- 3. Use Up/Down buttons to Select Yes.
- 4. Press Enter button to validate the setting and exit.

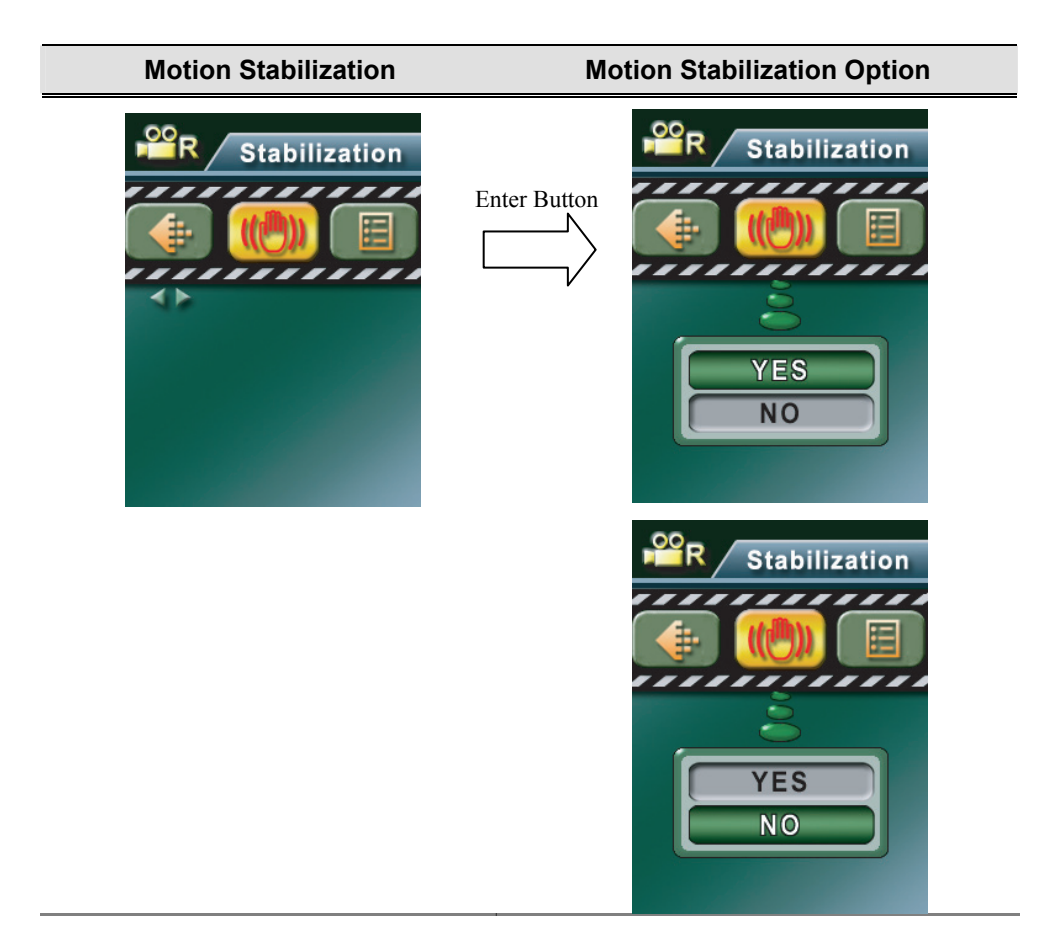

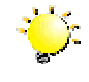

#### **Note**

The captured picture will be smaller when motion stabilization is enabled.

## ◆ Setting

The Setting submenu contains seven options for configuring your camera set up.

To change advanced setting:

- 1. In Movie/Picture Record Mode, press Enter button to switch to menu screen.
- 2. Use Up/Down buttons to select Setting then press Enter/Right buttons to switch to Setting submenu.
- 3. Use Up/Down buttons to move between seven settings.

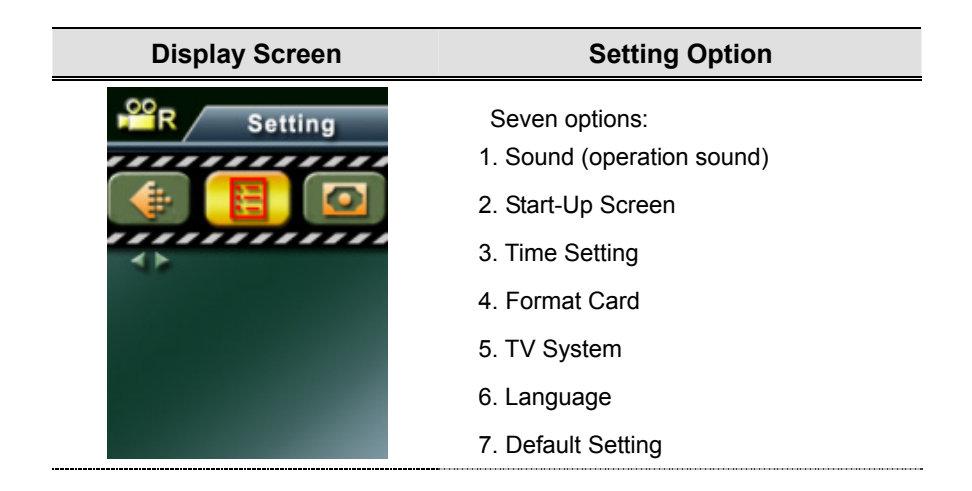

## **OSound Setting**

Enable or disable KeyPad tone and operation sound by using Up/Down buttons, the press Enter button to validate the setting.

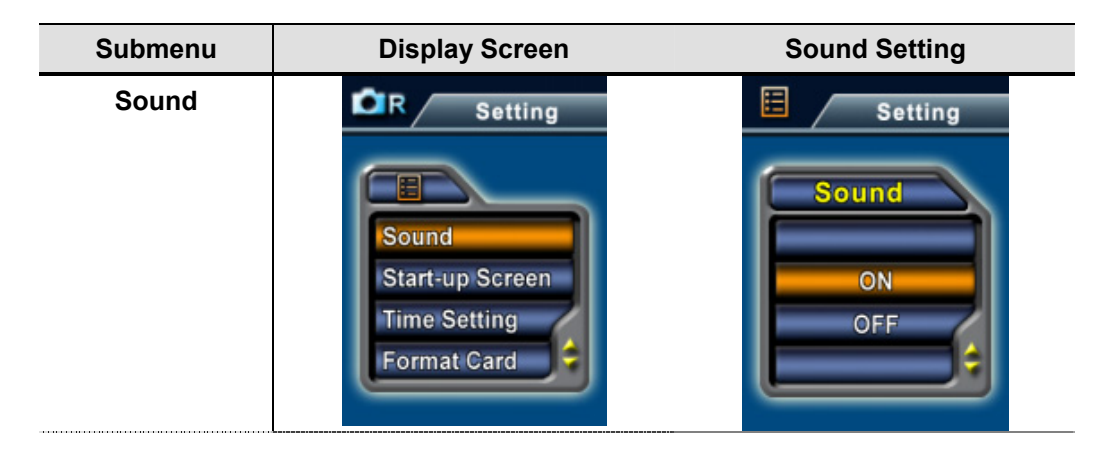

#### o**Start-up Screen**

Customize the Start-Up Screen with your favorite pictures. Press Up/Down buttons to select the picture you want and press Enter button to validate the setting and exit.

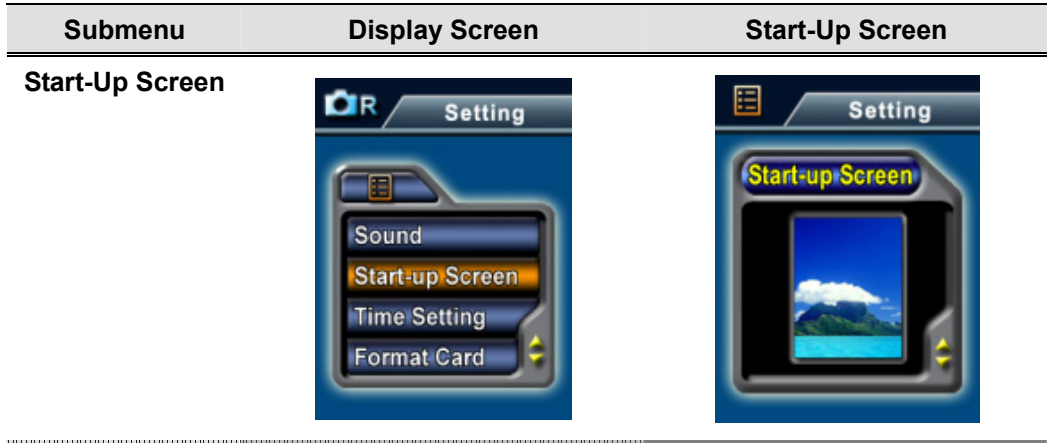

If you do not want to customize the start up screen, press Up/Down buttons and select Non Start-Up Screen.

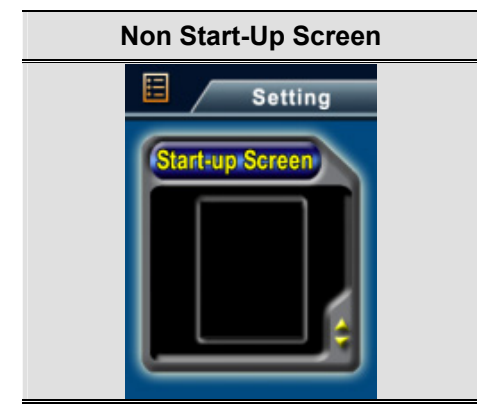

## **<sup>O</sup>Time Setting**

- Move between Date, Time and Exit by using Left/Right buttons.
- Adjust date and time by using Up/Down buttons, then select SET to validate each change.
- Select EXIT to leave Time Setting without any change.

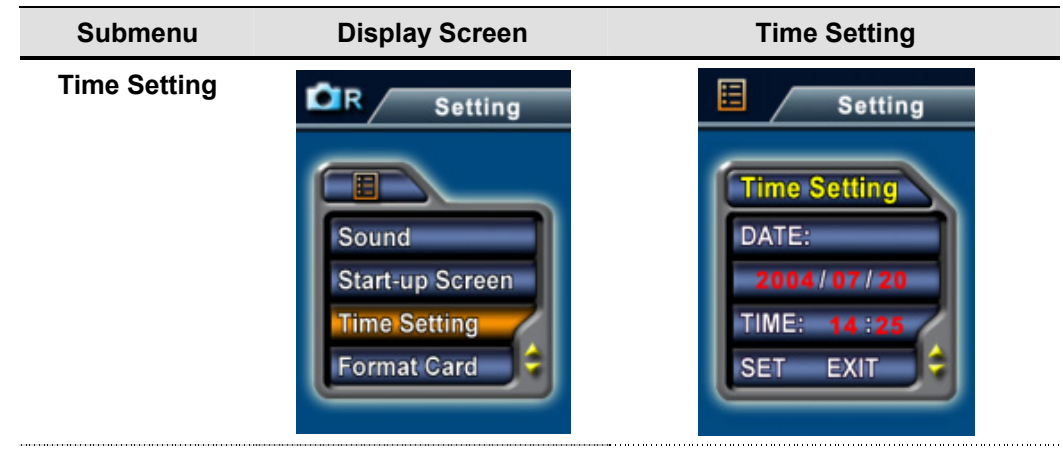

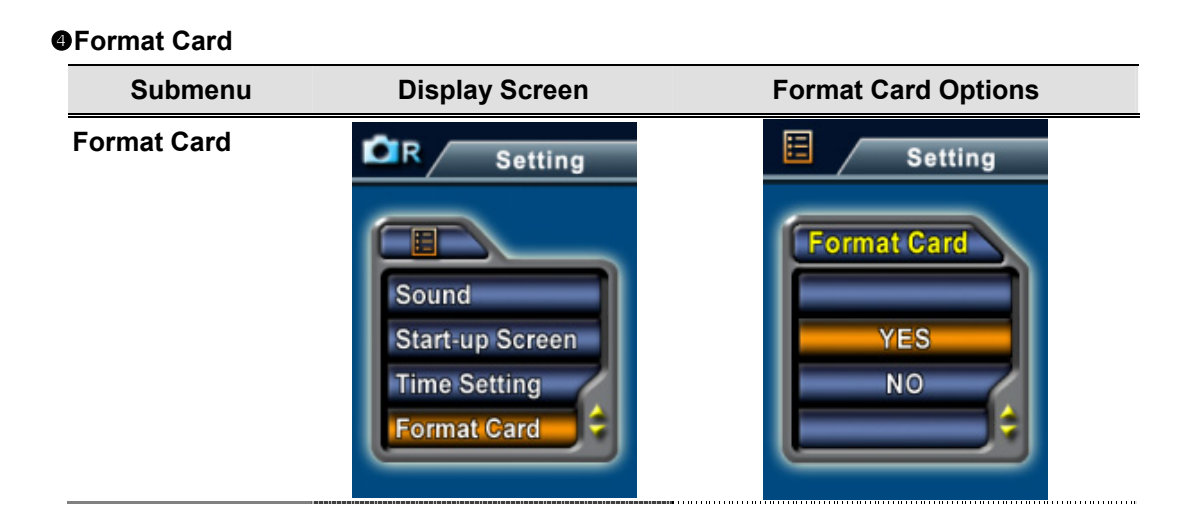

Yes : Format the SD Card / built-in memory **No** (Default): Do not format SD Card / built in memory

## $\bullet$  **TV System**

Ensure that the appropriate TV standard of your area is selected – either NTSC or PAL.

Wrong TV system setting may cause image flicker.

NTSC standard: USA, Canada, Japan, South Korea and Taiwan etc.

PAL standard: UK, Europe, China, Australia, Singapore and Hong Kong etc.

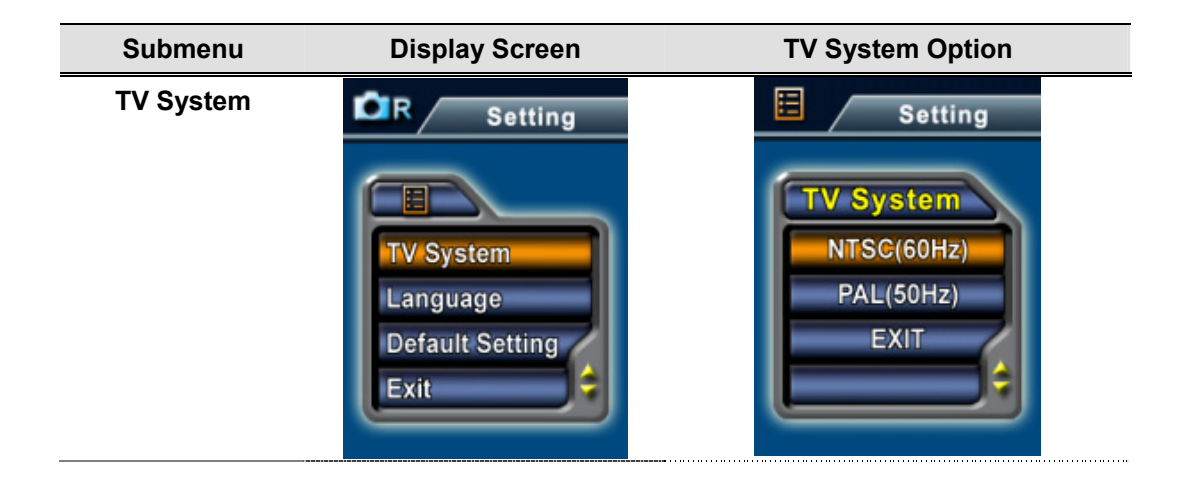

#### **6 Selecting Interface Language**

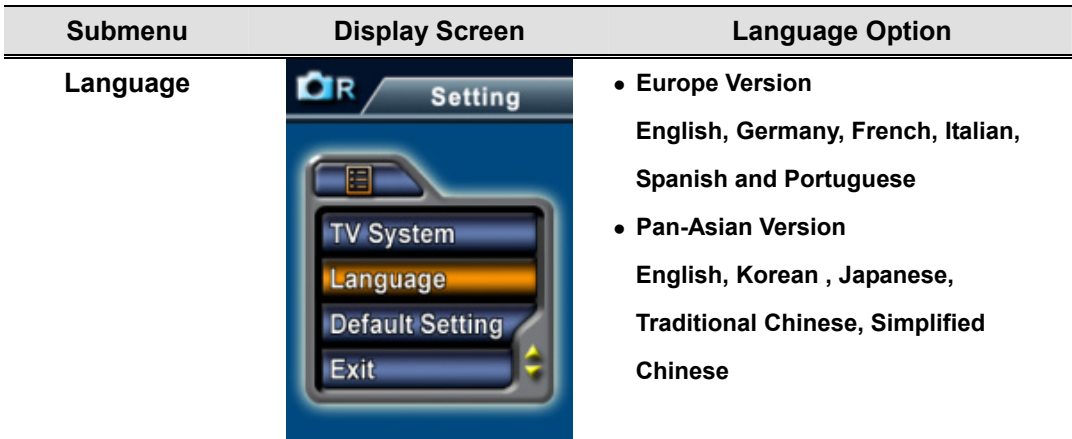

#### $\bullet$  **Default Setting**

To restore the default factory setting, select this option.

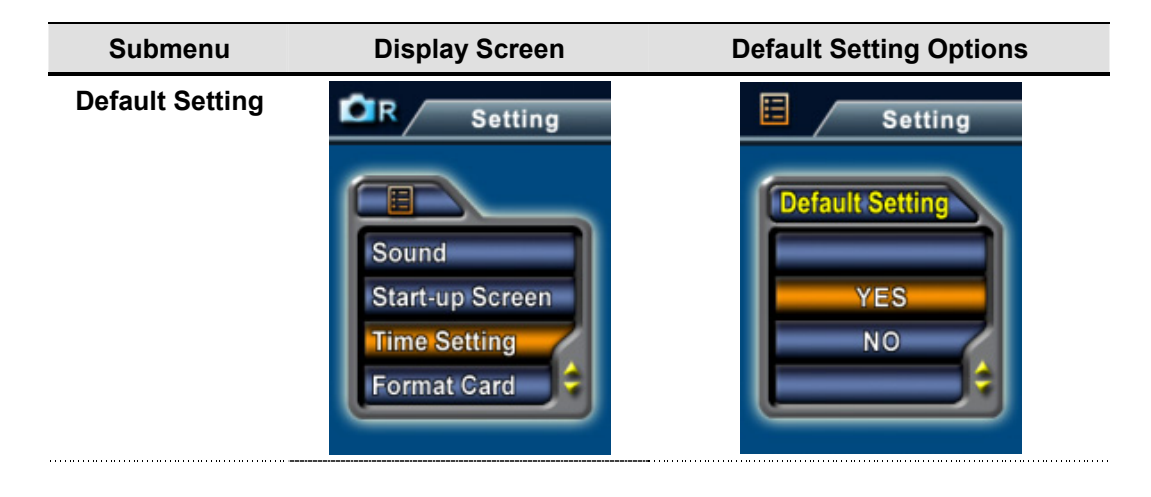

## **Flash ( Picture Record Mode Only)**

This camera has two flash settings. To change flash setting by either hot key (Right button) or Option Setting.

- Auto-flash(A<sup> $\sharp$ </sup>): the flash fires automatically according to light conditions. Use this mode for general photography.
- **Flash Off(** $\bigcirc$ **)**: the flash will not fire under any circumstances. Use this mode when taking images in a place where flash photography is prohibited, or when the subject is distant (beyond the range of the flash).

To change Flash setting:

- 1. In Picture Record Mode, press Enter button to switch to menu screen.
- 2. Use Up/Down buttons to select Flash, then press Enter/Right buttons to switch to Flash submenu.
- 3. Use Up/Down buttons to move between two settings.

4. Press Enter button to validate the setting and exit.

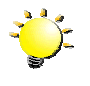

## **Note**

<sup>z</sup>*The flash will be disabled automatically when battery power is low* ( $\Box$ )

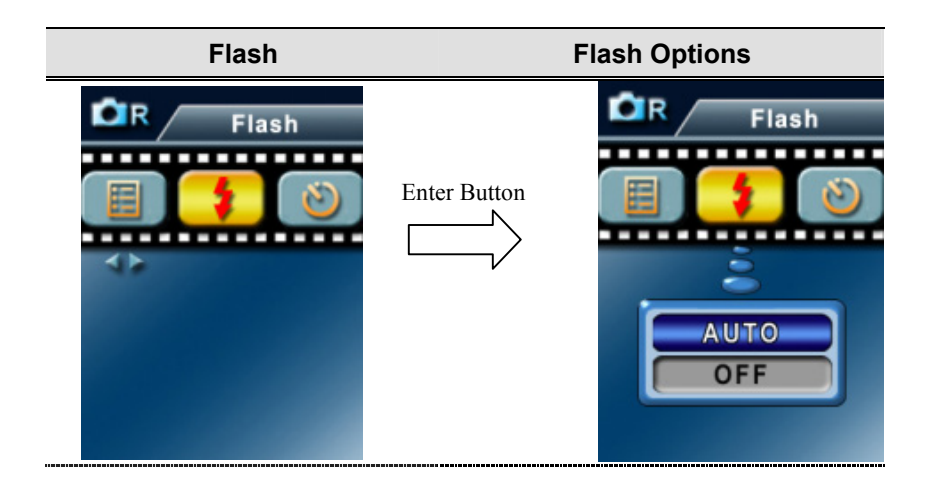

## **Self-Timer ( Picture Record Mode Only)**

The self-timer allows you to take pictures with a ten-second time delay. To activate Self-Timer by either hot key(Left button) or Option Setting. The self-timer LED on the front of the camera beneath the flash light will also blink. The speed of blinking will increase just before the picture is taken.

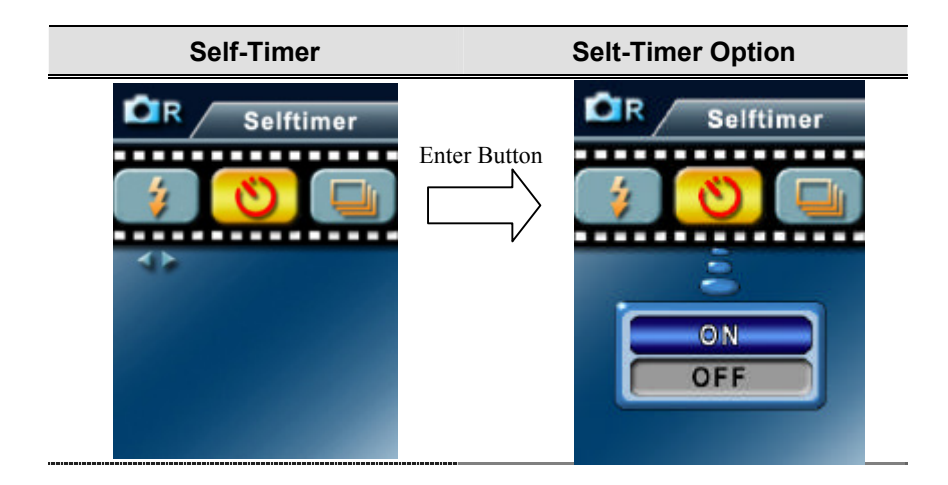

## **Multi-Snap ( Picture Record Mode Only)**

With the camera set to Multi-Snap Mode, you can take five contiguous pictures.

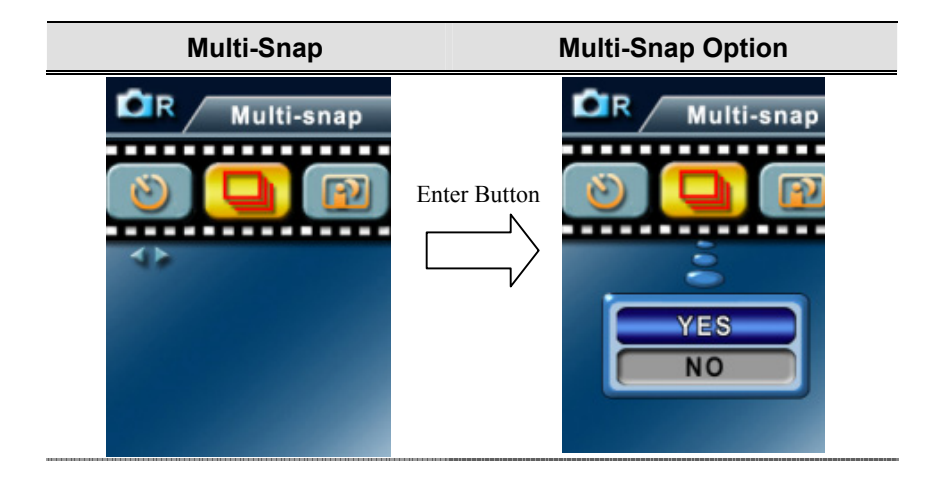

## **Night Mode (Picture Record Mode Only)**

Use Night Mode for night scenes or low light conditions. A longer exposure captures more detail of background subjects.

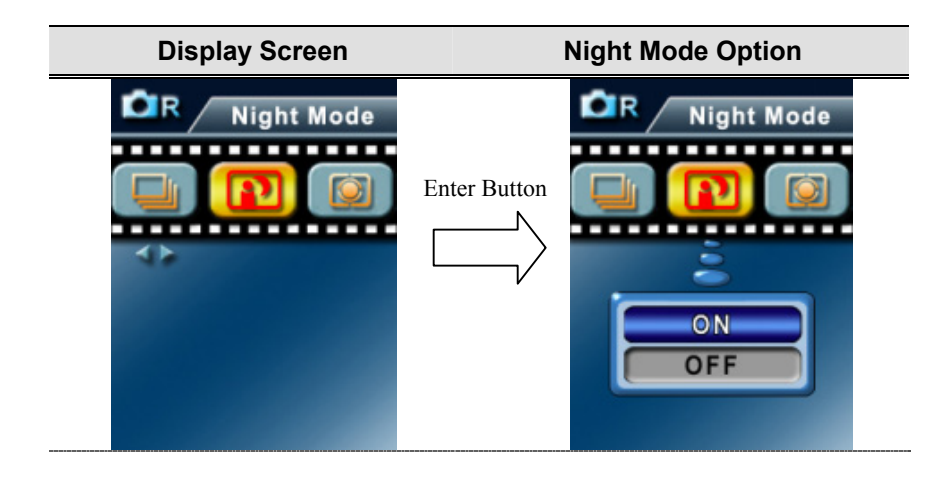

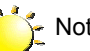

Note

To avoid blurry pictures, place the camera on a flat, steady surface**,** or use a tripod.

## **AE Metering ( Picture Record Mode Only)**

There are three settings which are Multi segment, Center-weighted, Spot AE Metering.

- Multi-segment: The exposure is determined by the entire screen.
- Center-Weighted: The exposure is determined mainly by the center of the screen.
- Spot: The exposure is determined by the small area in the center of the screen.

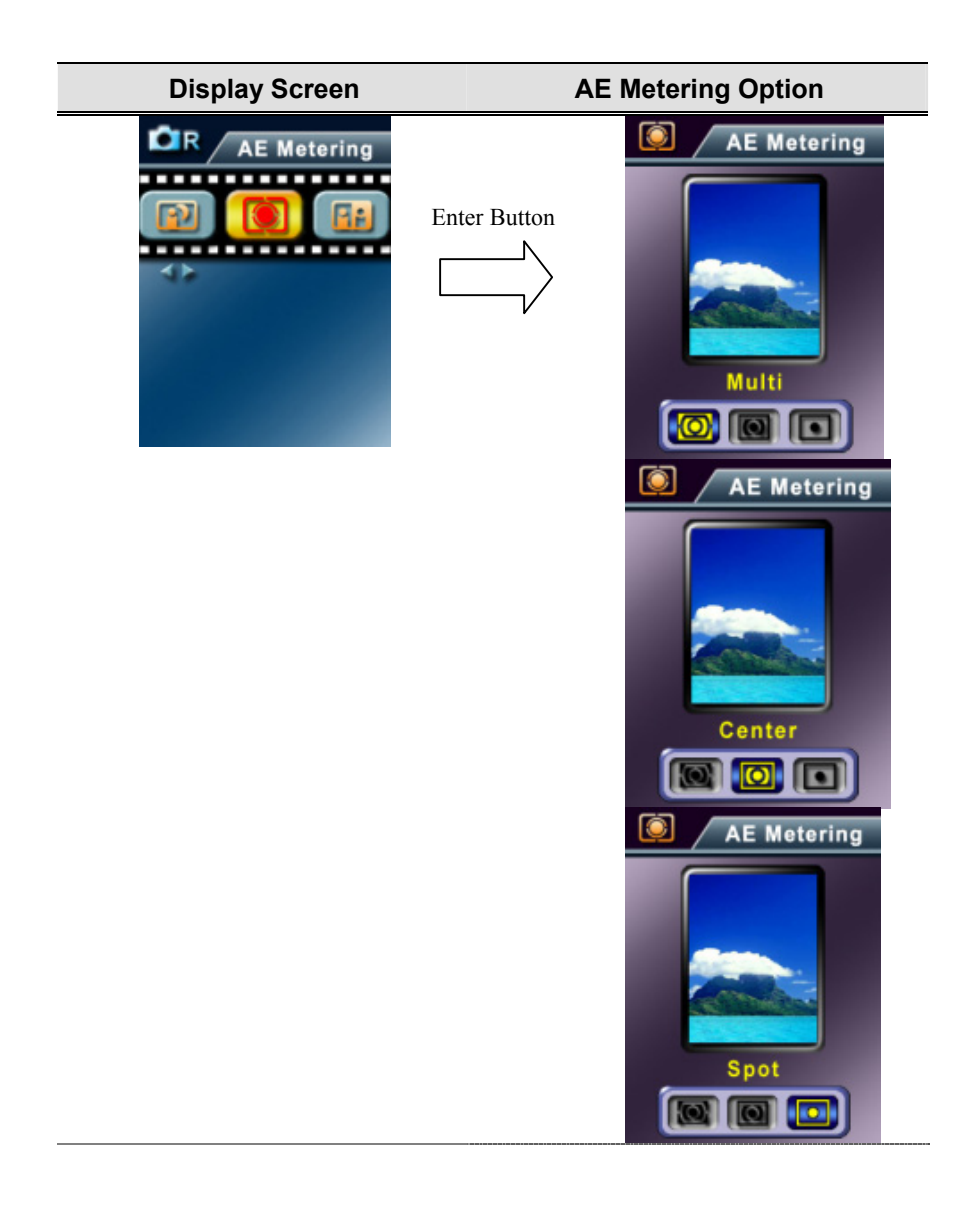

## **Two in One ( Picture Record Mode Only)**

With camera set to Two in One mode, you can combine two snapshots into one picture.

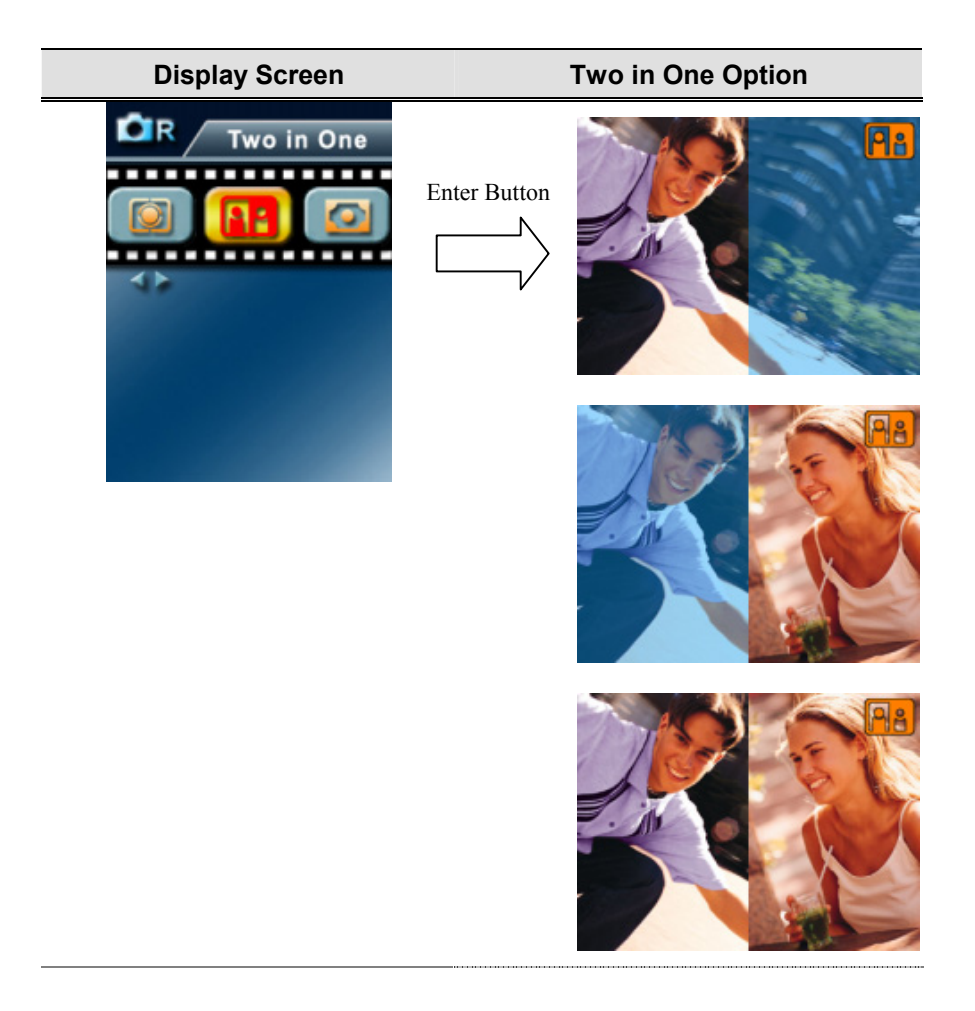

## **Date Printing ( Picture Record Mode Only)**

The feature of Date Printing can set the camera to automatically put the date on the pictures.

To enable Date Printing

- 1. In Picture Record Mode, press Enter button to switch to Picture menu screen.
- 2. Use Up/Down buttons to select Resolution, then press Enter/Right buttons to switch to Date Printing submenu.
- 3. Use Up/Down buttons to Select Yes.
- 4. Press Enter button to validate the setting and exit.

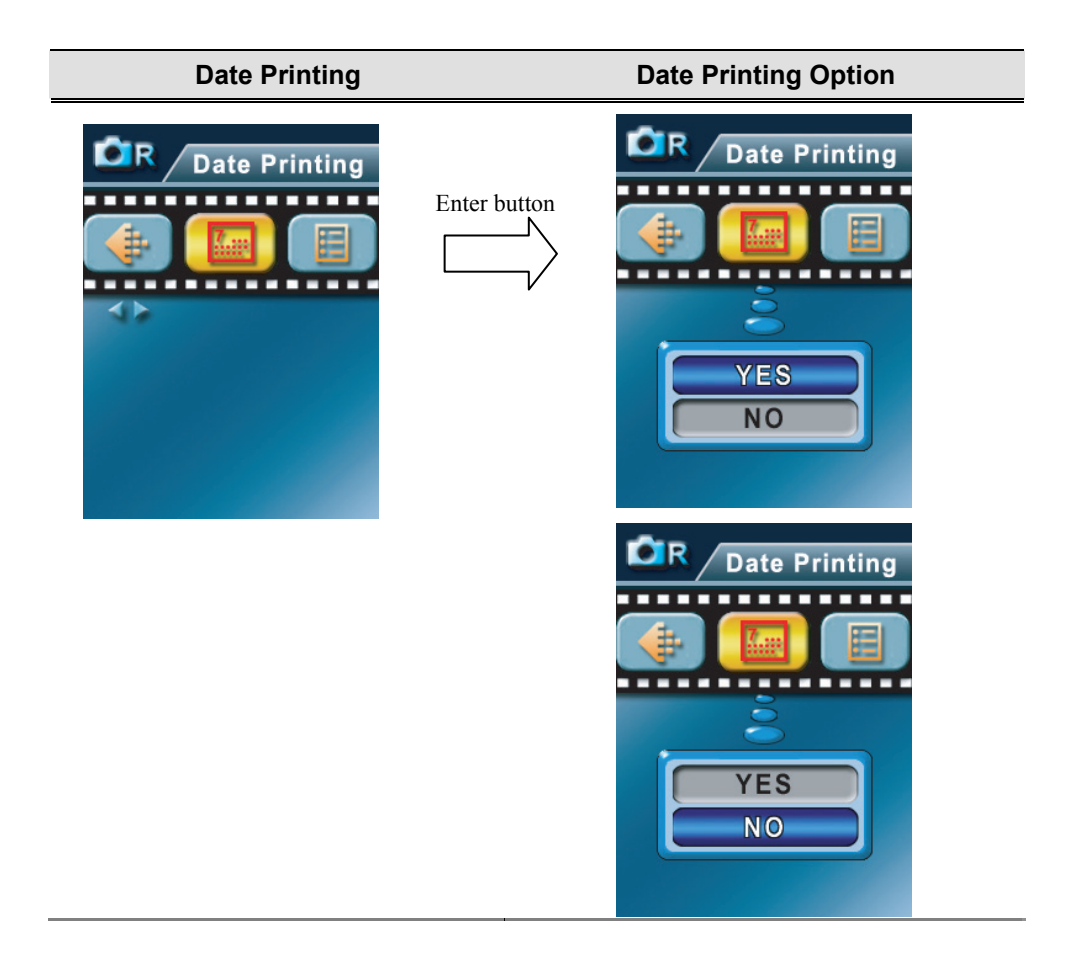

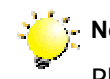

#### **Note**

Please be advised that portrait images could not be viewed correctly on a TV as the default image output to TV is Landscape Mode.

Playback Mode

Press REC/PLAY button to switch from Record Mode to Playback Mode.

The Playback Mode is for viewing and managing movies and pictures as well as listening to voice and music on the built-in memory or on an optional memory card.

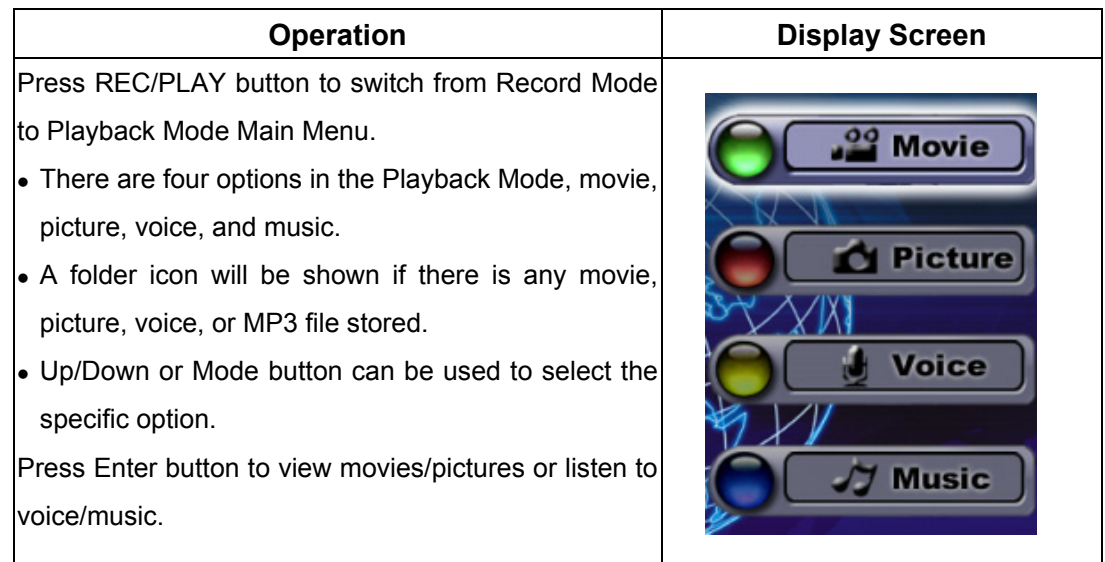

## ◆ Button Functions

The direction buttons have the following functions in Movie and Picture Playback Modes.

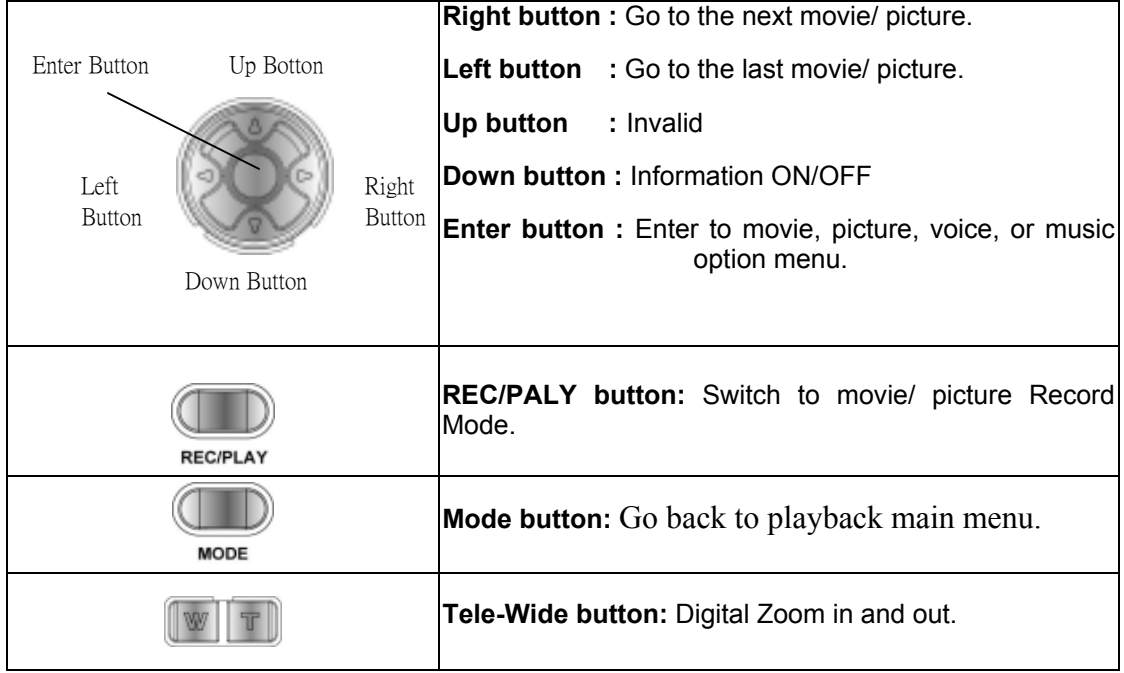

# LCD Monitor Information

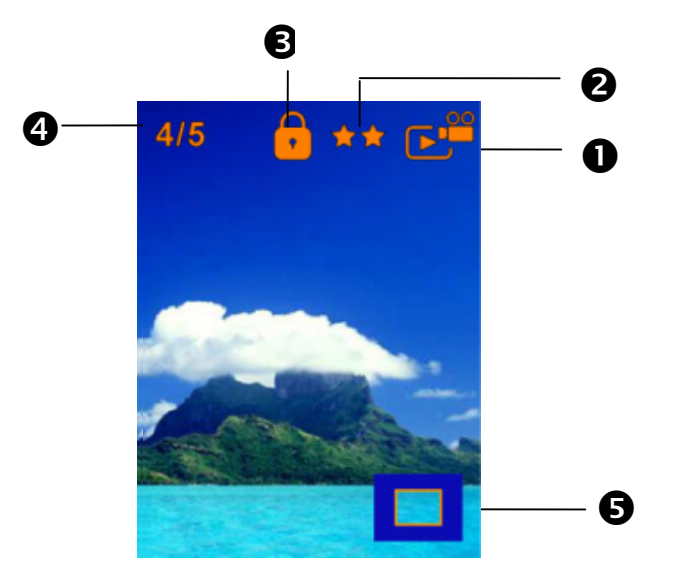

Indicators on the LCD screen while in Playback Mode:

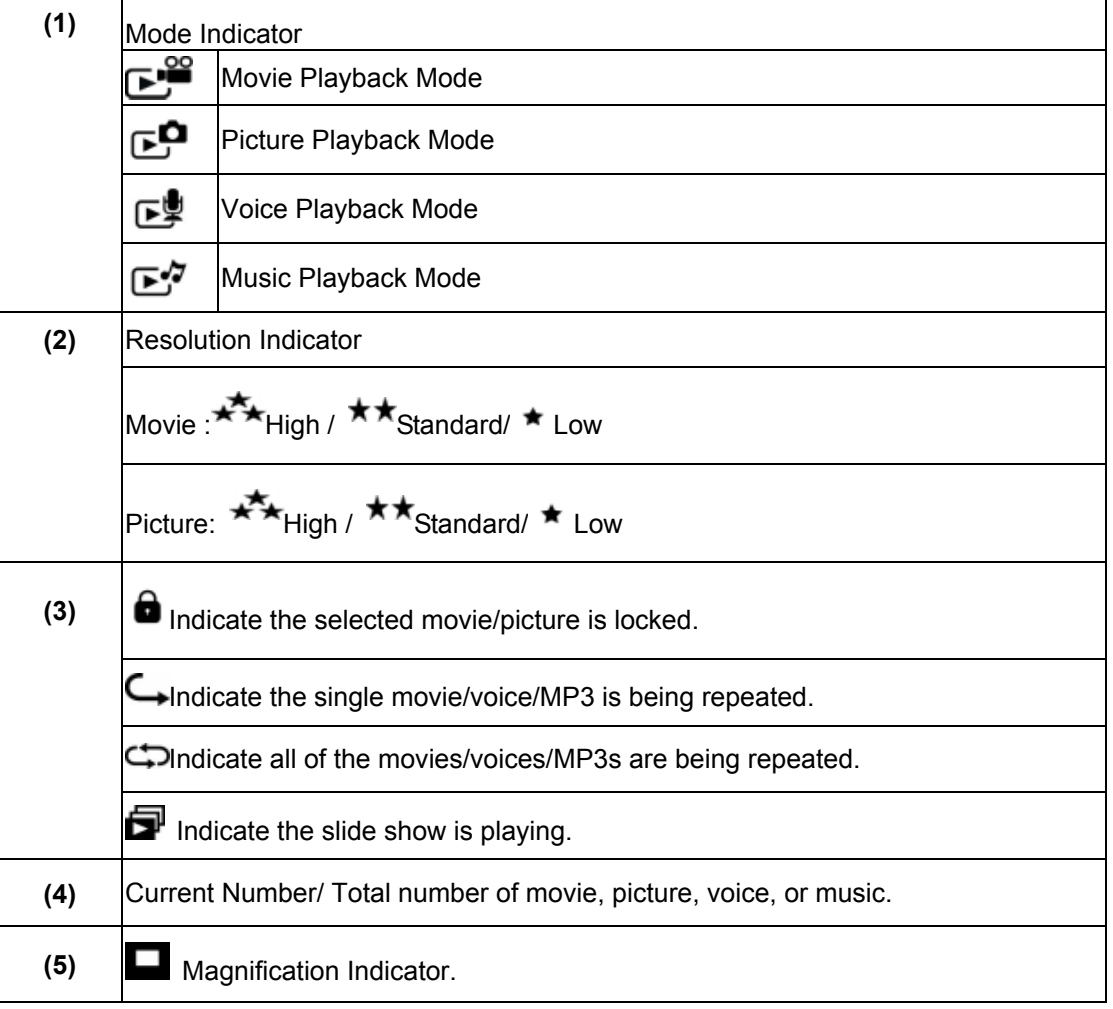

## ◆ Movie Playback

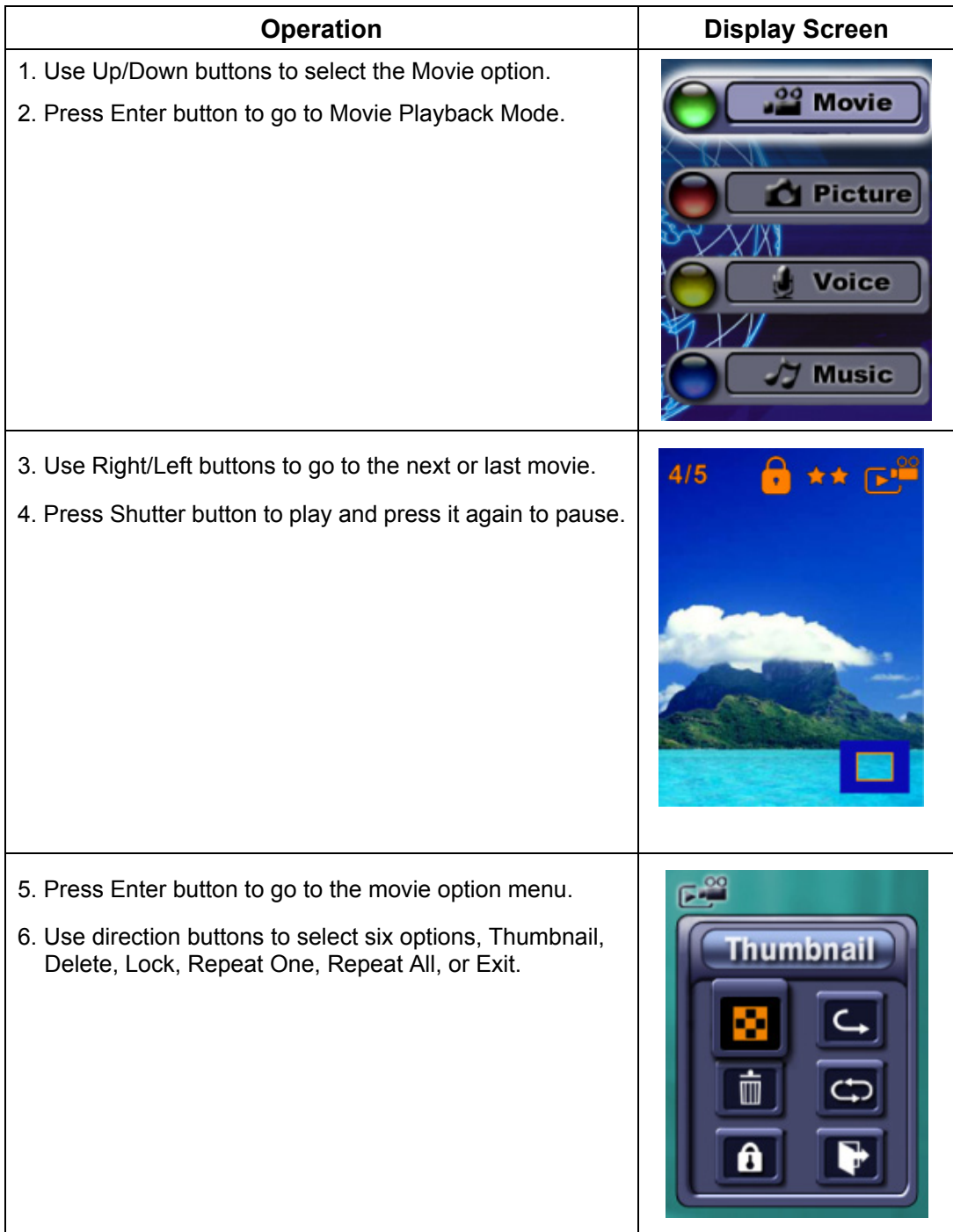

## **Thumbnail Function**

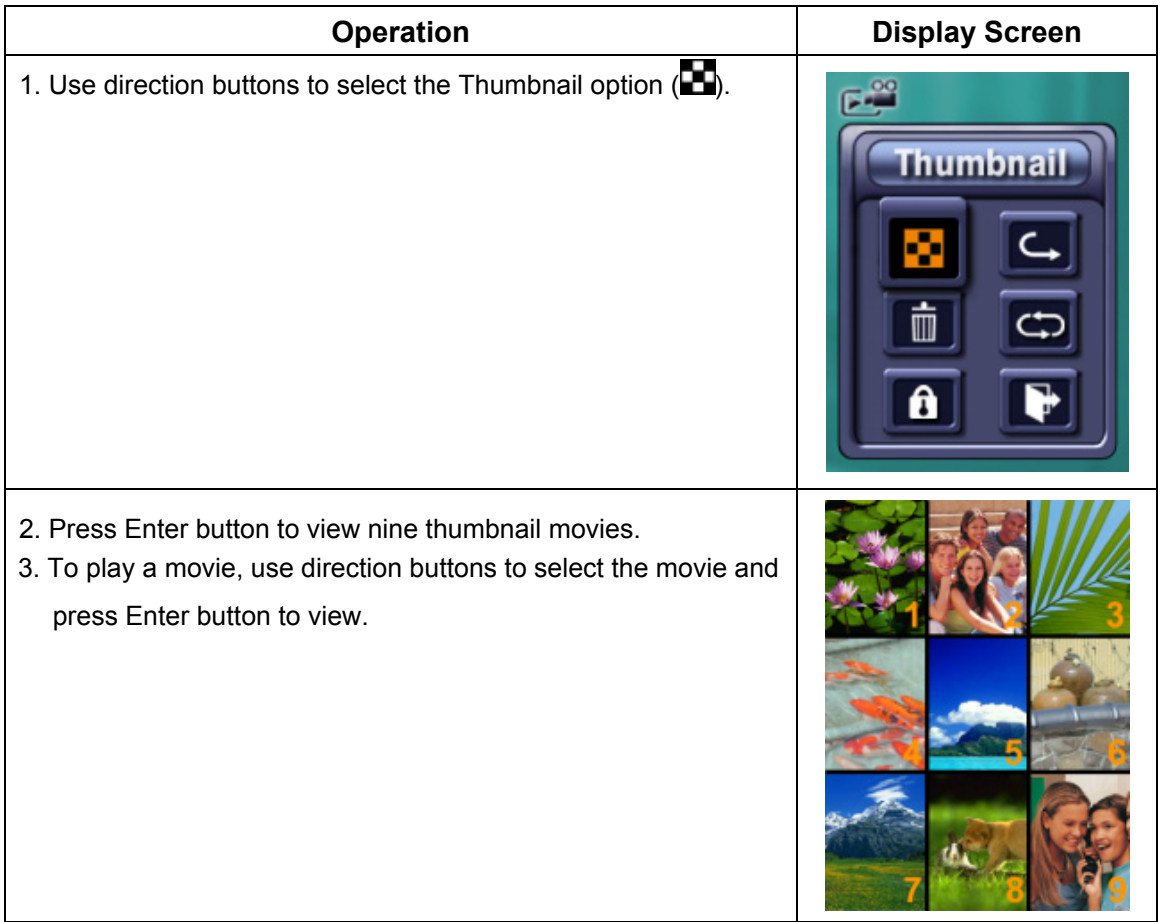

## ◆ Delete Movies

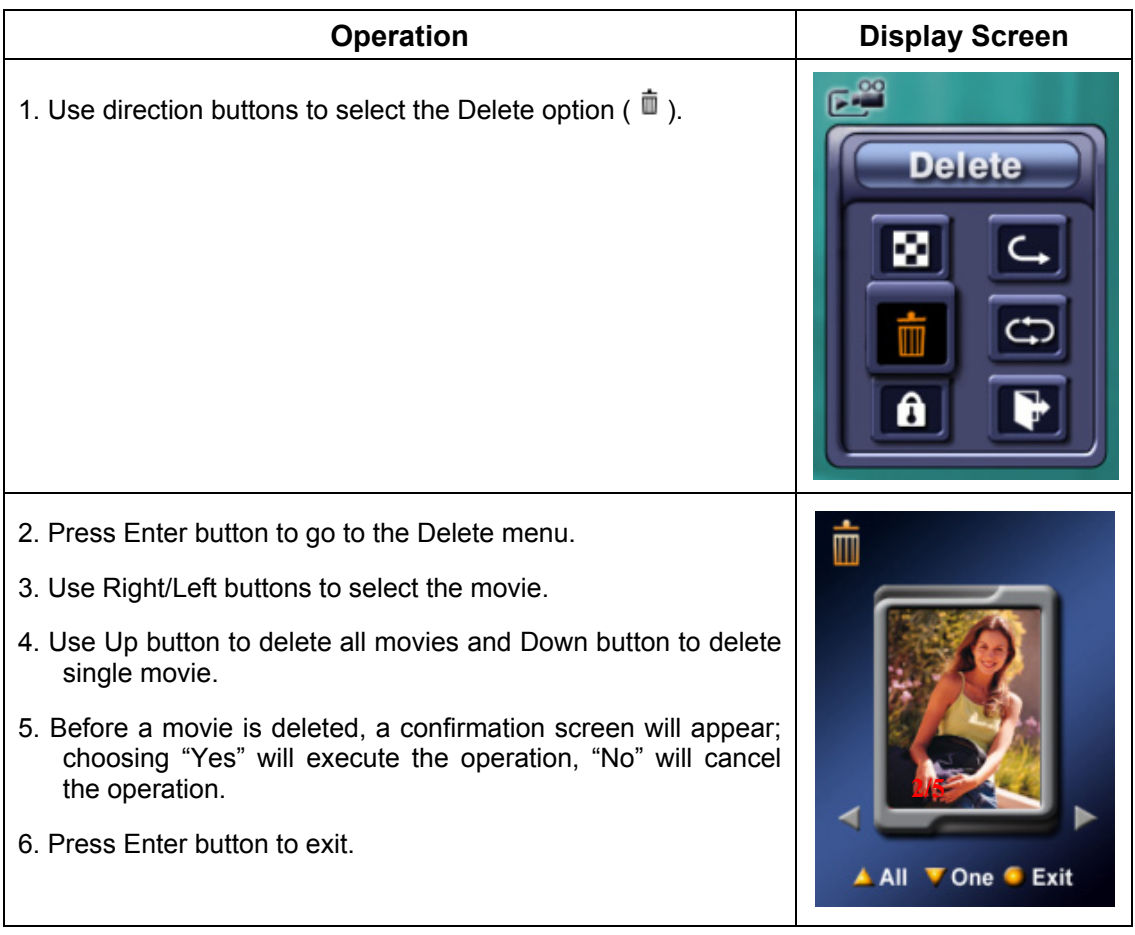

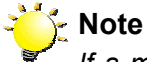

*If a memory card is fitted, you can delete only those movies stored on the card.*

# **Note**

*Movies on a written-protected memory card cannot be deleted.*

# **Note**

*The delete function will only erase unlocked movies. Locked movies must be unlocked before being deleted.* 

## **Lock Movies**

Single or all movies can be locked. This function can prevent the movies from being deleted accidentally.

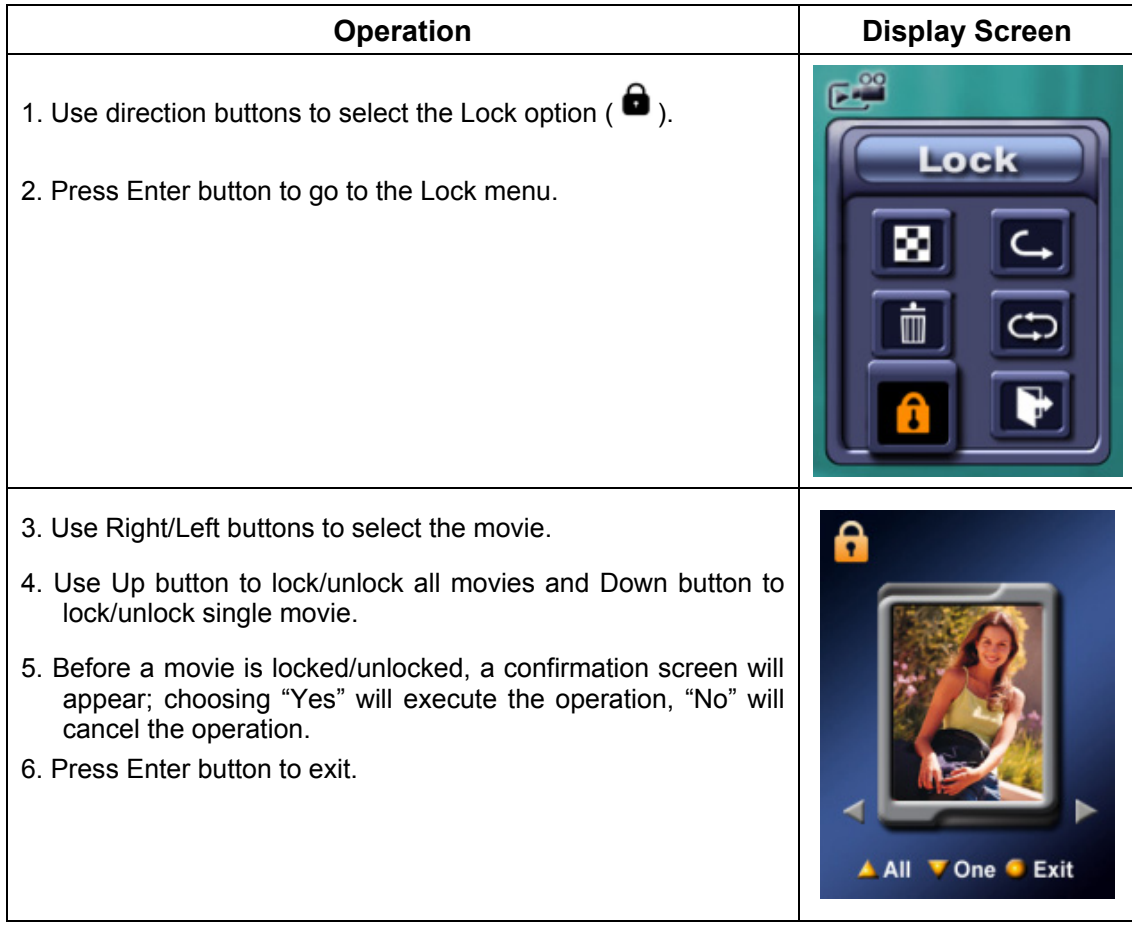

## **Repeat Movies**

This function automatically repeats playing single movie or all movies in order.

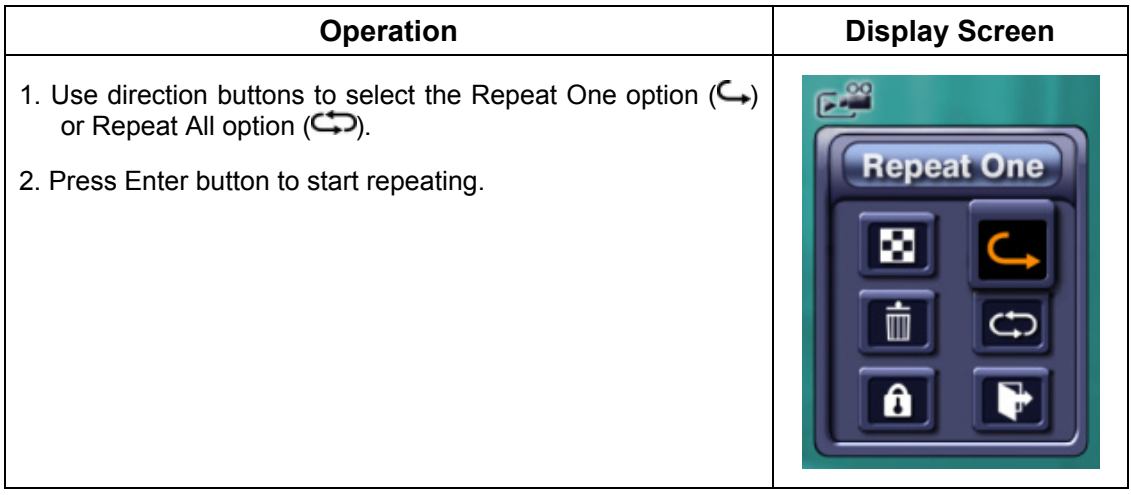

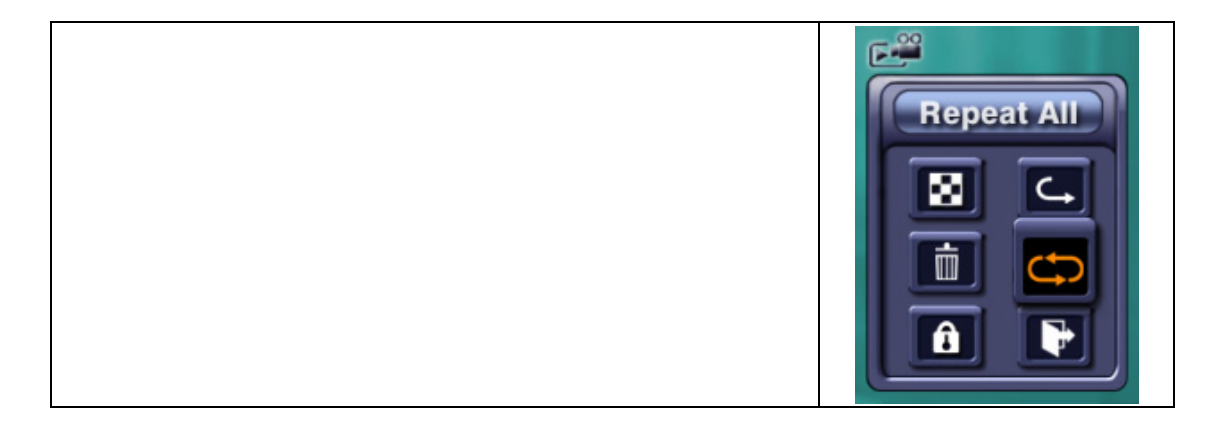

## ◆ Picture Playback

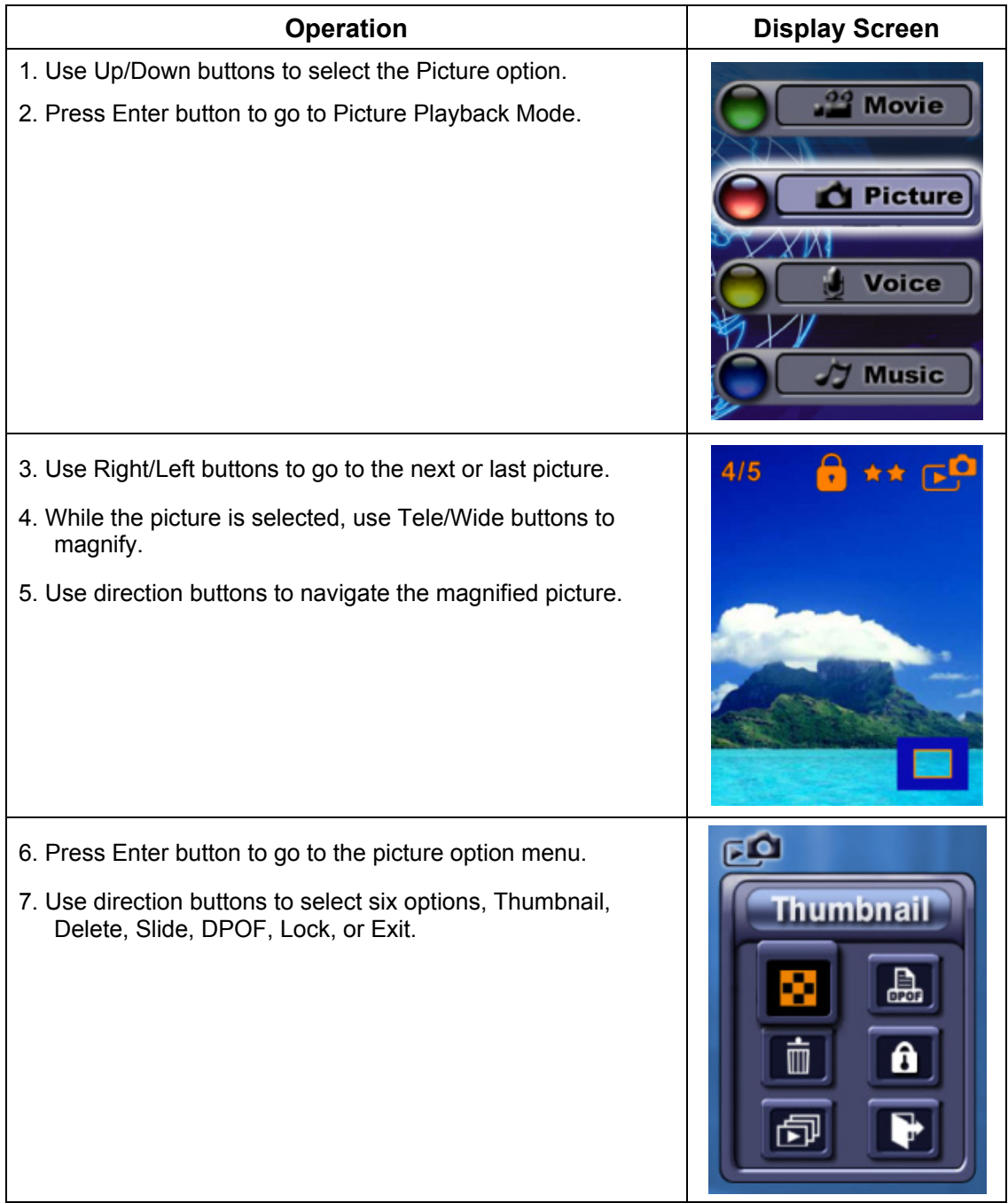

## **Thumbnail Function**

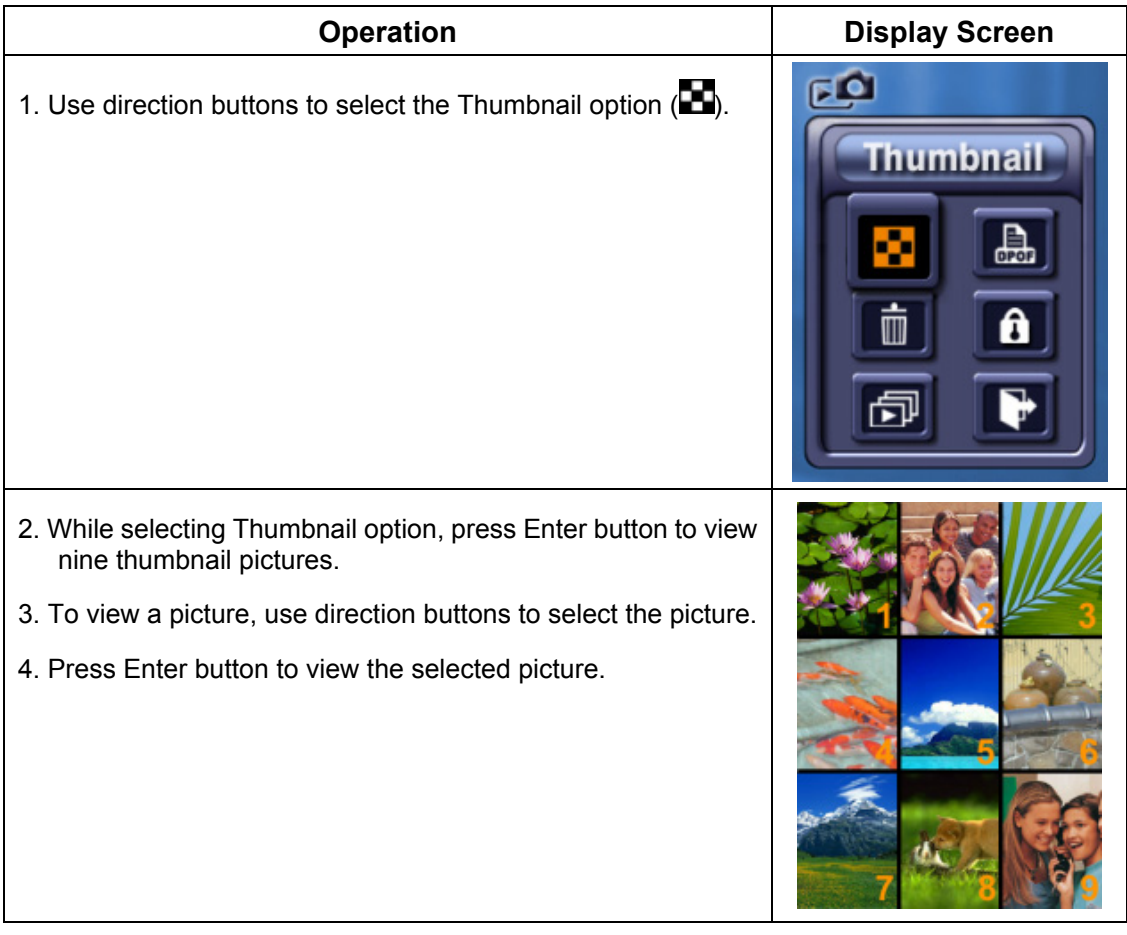

## **Delete Picture**

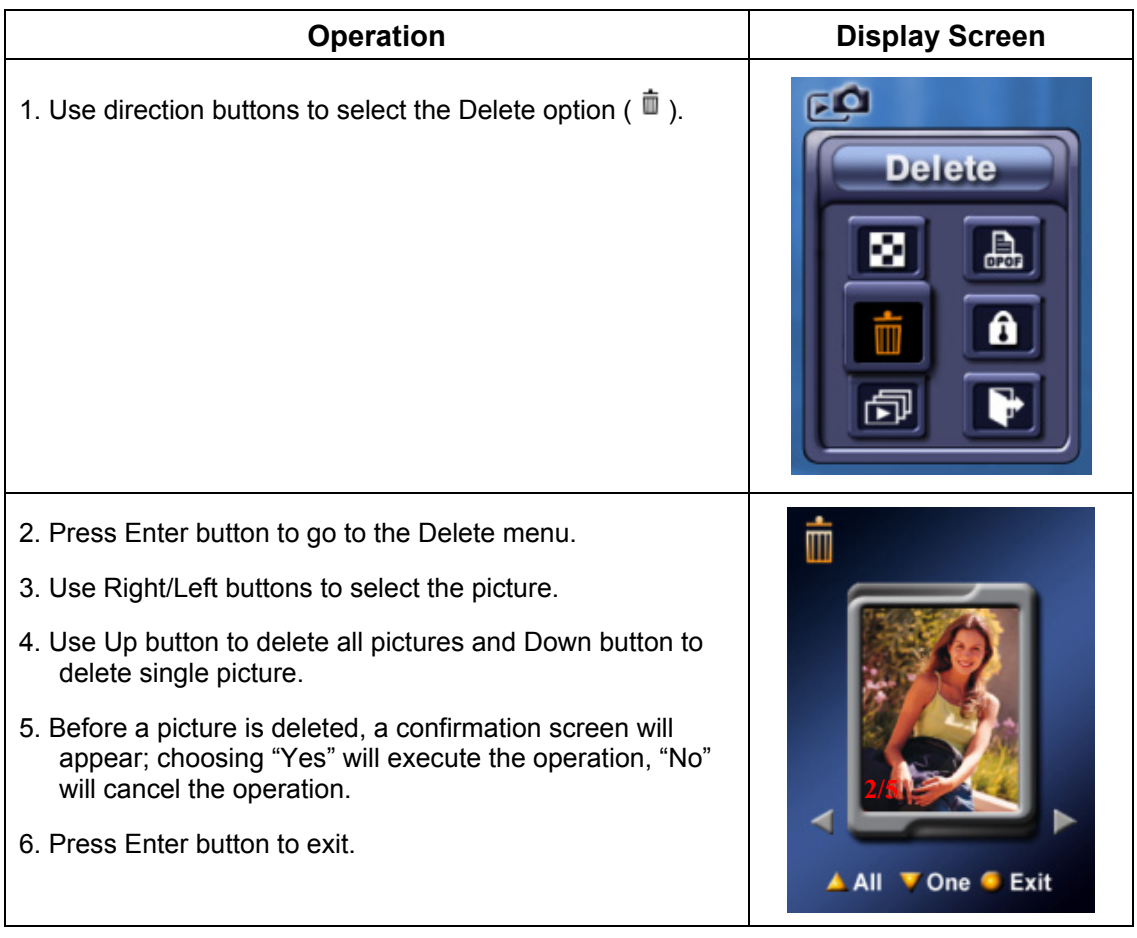

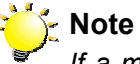

*If a memory card is fitted, you can delete only those pictures stored on the card.*

# **Note**

*Pictures on a written-protected memory card cannot be deleted.*

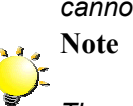

*The delete function will only erase unlocked pictures. Locked pictures must be unlocked before being deleted.* 

## ◆ Make Slide Show

This function automatically repeats all pictures in order.

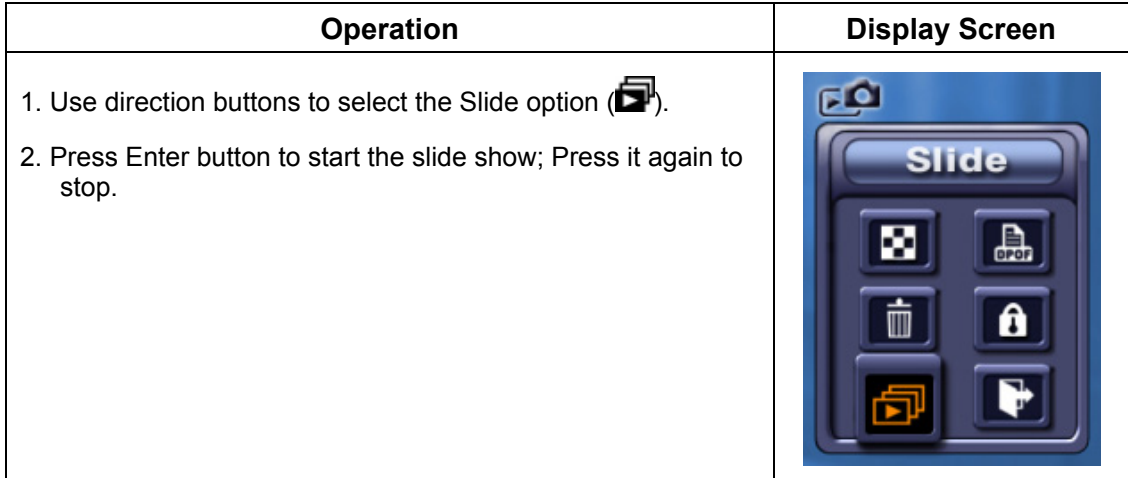

## ◆ About DPOF

This camera supports DPOF (Digital Print Order Format). DPOF makes printing your pictures extremely easy. After the DPOF is created on the memory card, all of the selected pictures can be printed simply by inserting the memory card into the memory-card slot of any DPOF compatible printer.

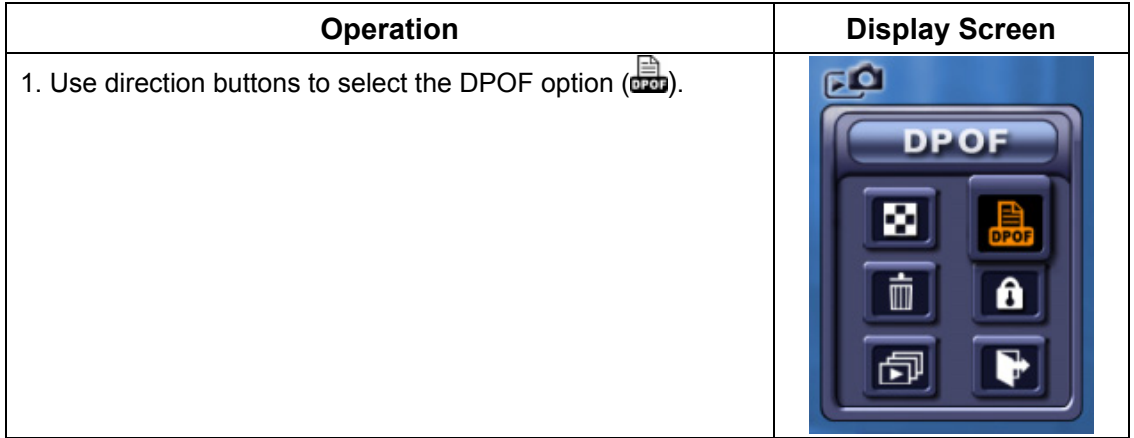

- 2. Press Enter button to go to the DPOF menu.
- 3. Use Right/Left buttons to select the picture.
- 4. Use Up button to set/cancel all DPOF pictures and Down button to set/cancel single DPOF picture.
- 5. Before a picture is set/cancel DPOF, a confirmation screen will appear; choosing "Yes" will execute the operation, "No" will cancel the operation.

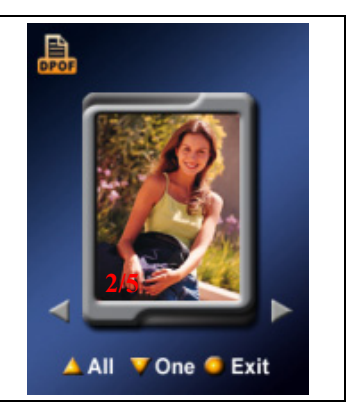

6. Press Enter button to exit.

## **Lock Pictures**

Single or all pictures can be locked. This function can prevent the pictures from being deleted accidentally.

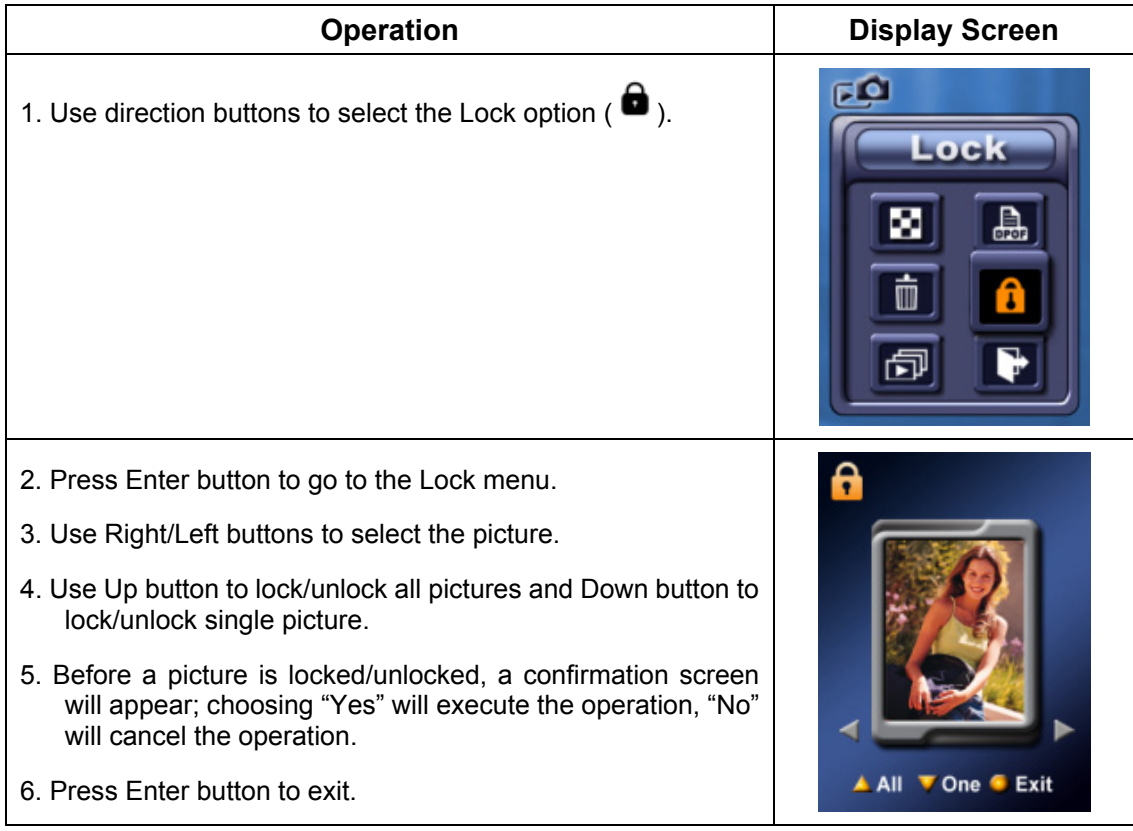

## Voice Playback

## Direction buttons Function

In Voice Playback Mode, the direction buttons have the following functions:

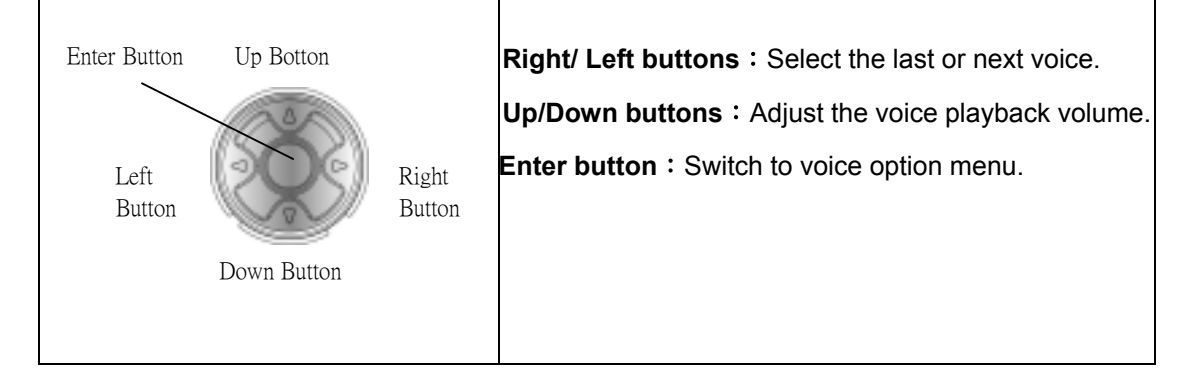

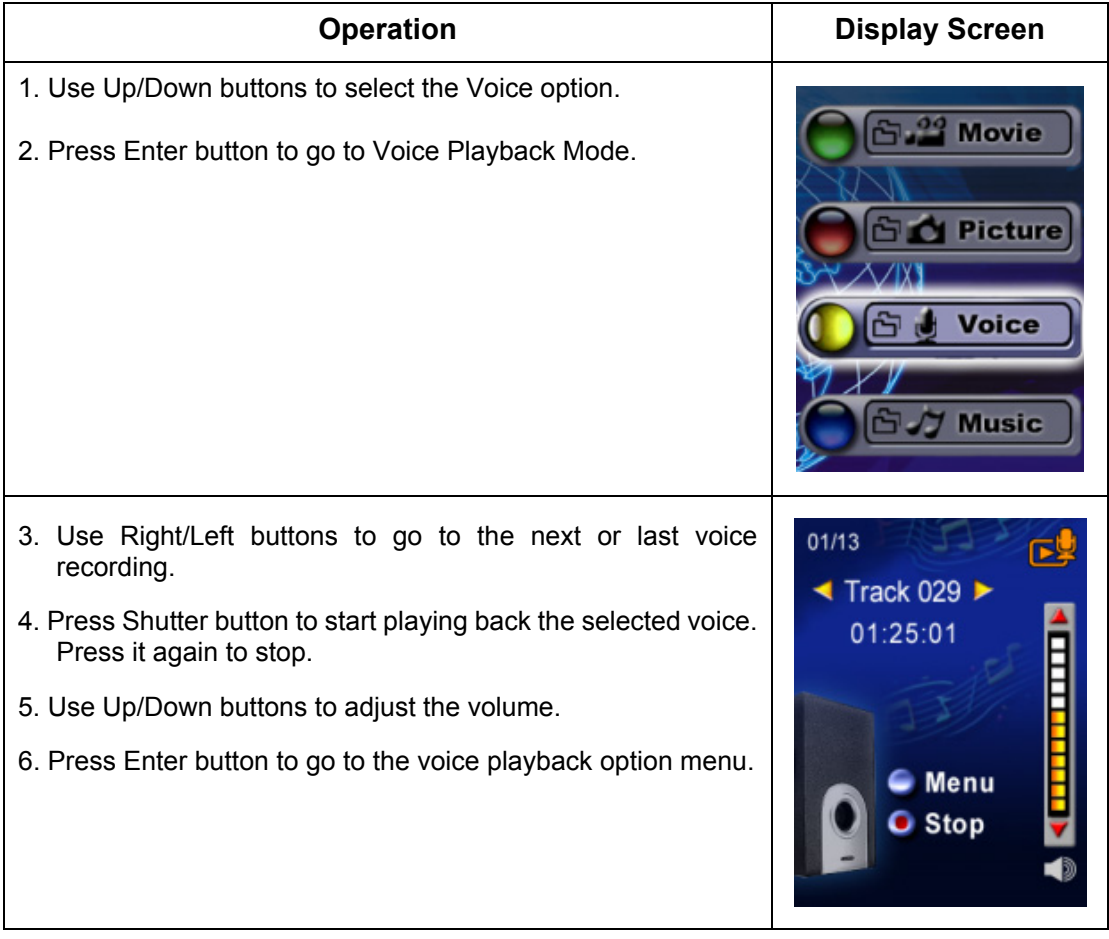

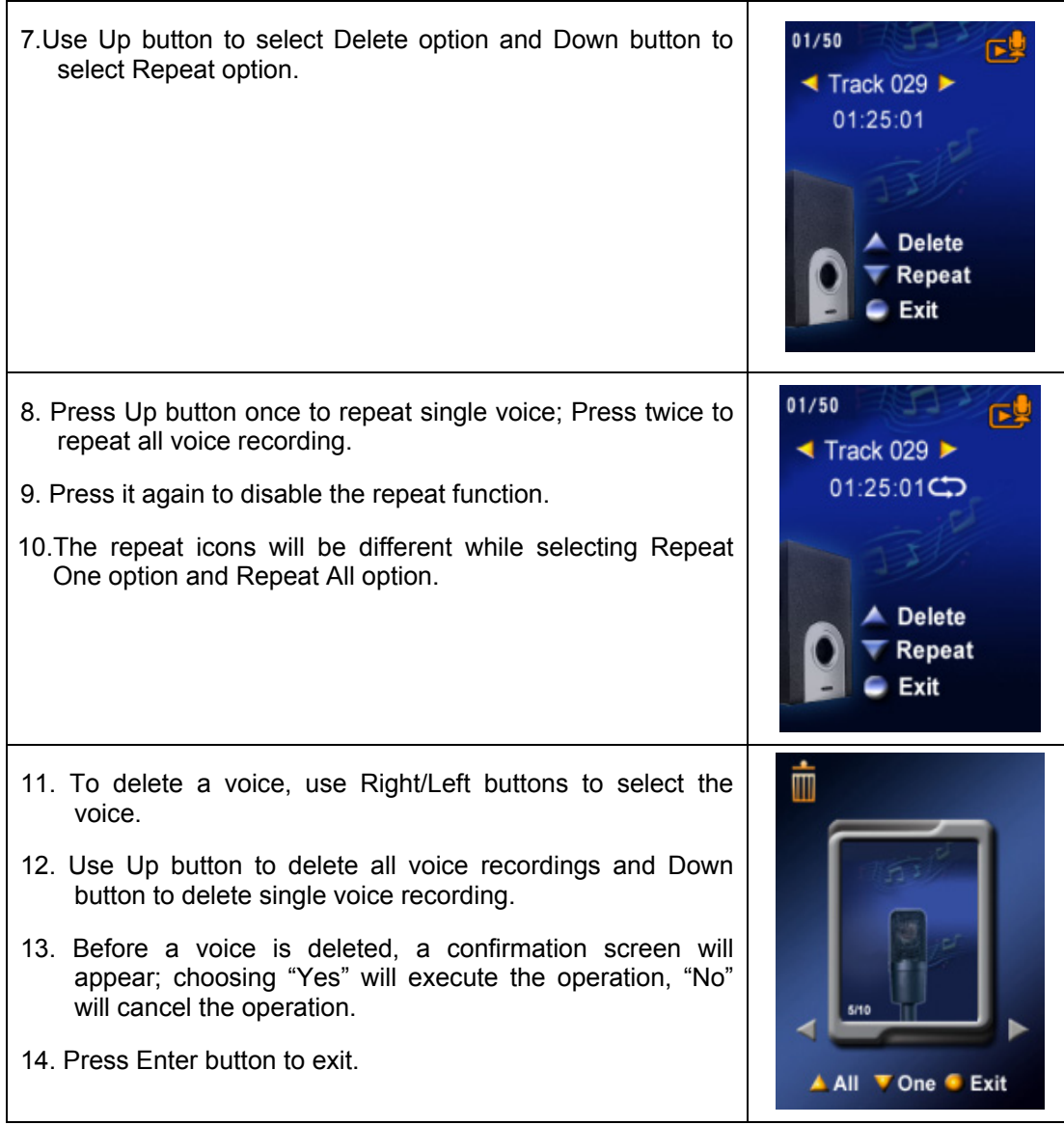

# Listening to MP3 Music

## ◆ MP3 Music

MP3 is a compressed audio file format. The MP3 music can be downloaded from some MP3 web sites.

## Transfer MP3 Music to the camera

- 1. Install the camera driver on your computer.
- 2. Connect your camera to the computer USB port.
- 3. The Red LED will light when the camera is connected to the computer and in Mass Storage Mode.
- 4. Transfer MP3 music to the MP3 folder.
- 5. Once all the music is transferred, disconnect the USB cable from the PC.

## Listen to MP3 Music

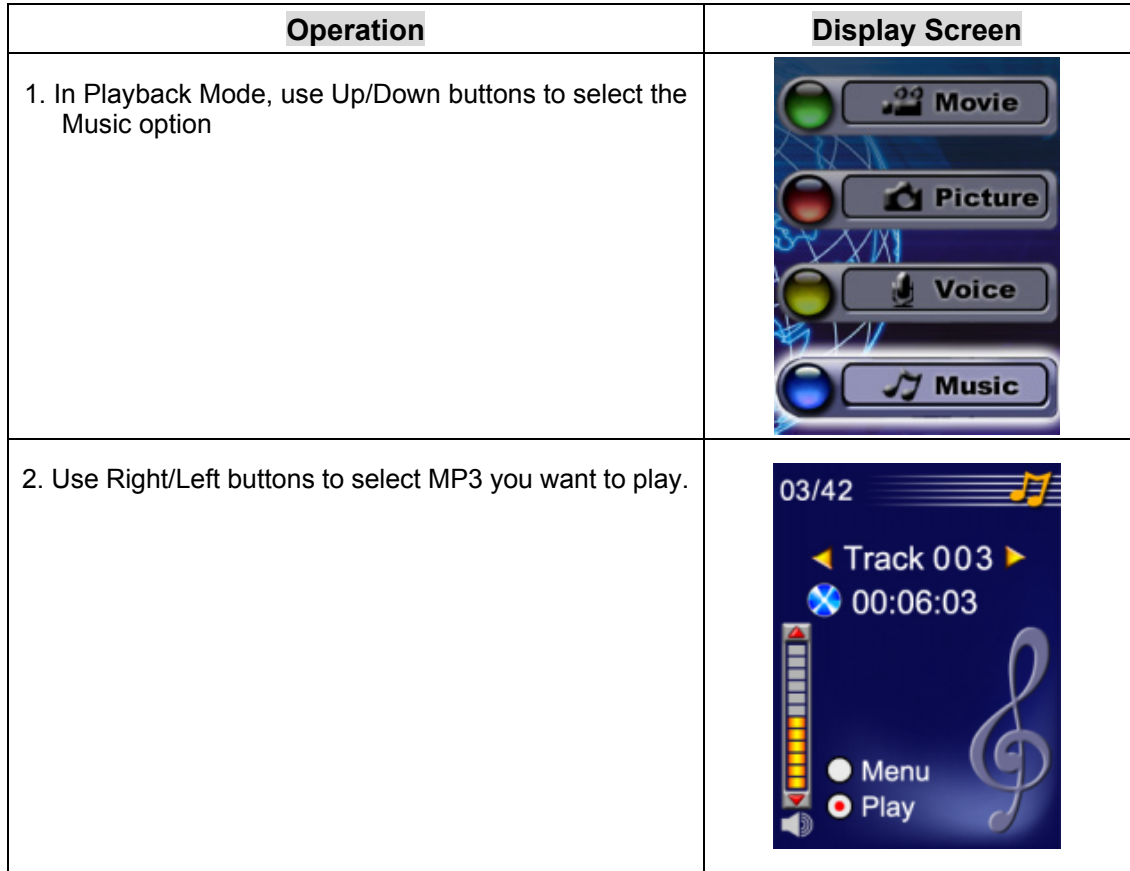

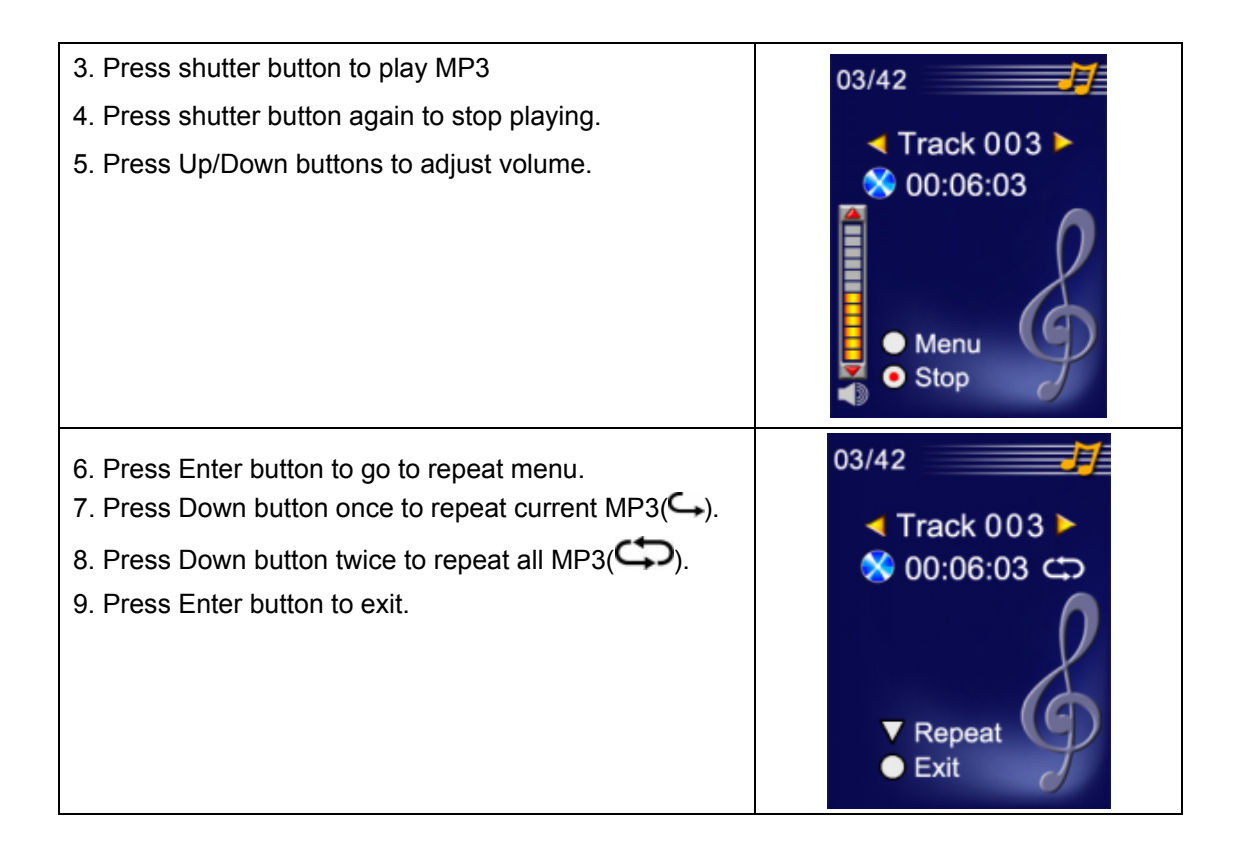

## Listen to MP3 Music with earphone

MP3 stored in the camera can be played either by built-in speaker, or Earphone, or TV.

When the earphone cable is plugged in the camera, the option menu of Earphone/TV pops out on the LCD Screen. Choose earphone or TV and press Enter button to validate the setting.

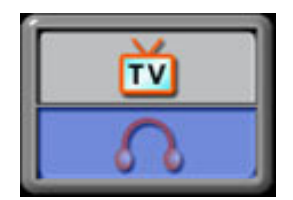

## **Section 6**

## Viewing MPEG4 Movie on PC

#### ◆ MPEG4 Movie

MPEG4, the multimedia format and compression standards, is a cutting-edge compression technology developed by MPEG (Motion Picture Expert Group). It not only enhances the image quality but also improves the efficiency of recording capacity.

MPEG4 is adopted in this camera to take DVD-quality MPEG4 movies. The MPEG4 movie format of AVI is used in this camera.

#### ◆ View MPEG4 Movie on PC

When playing an MPEG4 movie for the first time, MPEG4 Video Codec Xvid should be installed in PC. To do this:

- (1) Insert the CD-ROM into the computer's CD-ROM drive. Click "Install Device Driver"" ( Install MPEG4 Video Codec Xivd) and follow the on-screen instructions to complete the installation.
- (2) Start video player such as Widows Media Player to view MPEG4 AVI Movies.

#### ◆ Share MPEG4 Movie

You can share the recorded MPEG4 movies to your friends via internet or CD. Make sure MPEG4 Video Codec Xvid is installed in your friends' PC. MPEG4 Video Codec Xvid is available in the provided CD or can be downloaded from Internet.

#### Correctly Viewing Portraits on your PC

Your camera with two-shutter design is convenient for taking landscapes and portraits. Press shutter on the side to take a Landscape (Figure1) or the shutter on the front to take a Portrait (Figure 2).

The default image output of the camera is Landscape Mode.

Before viewing portraits taken by the camera correctly on PC, rotate them in 90 degree to the right or left with Ulead VideoStudio 7.0. Refer to section 8 for the operation of image rotation.

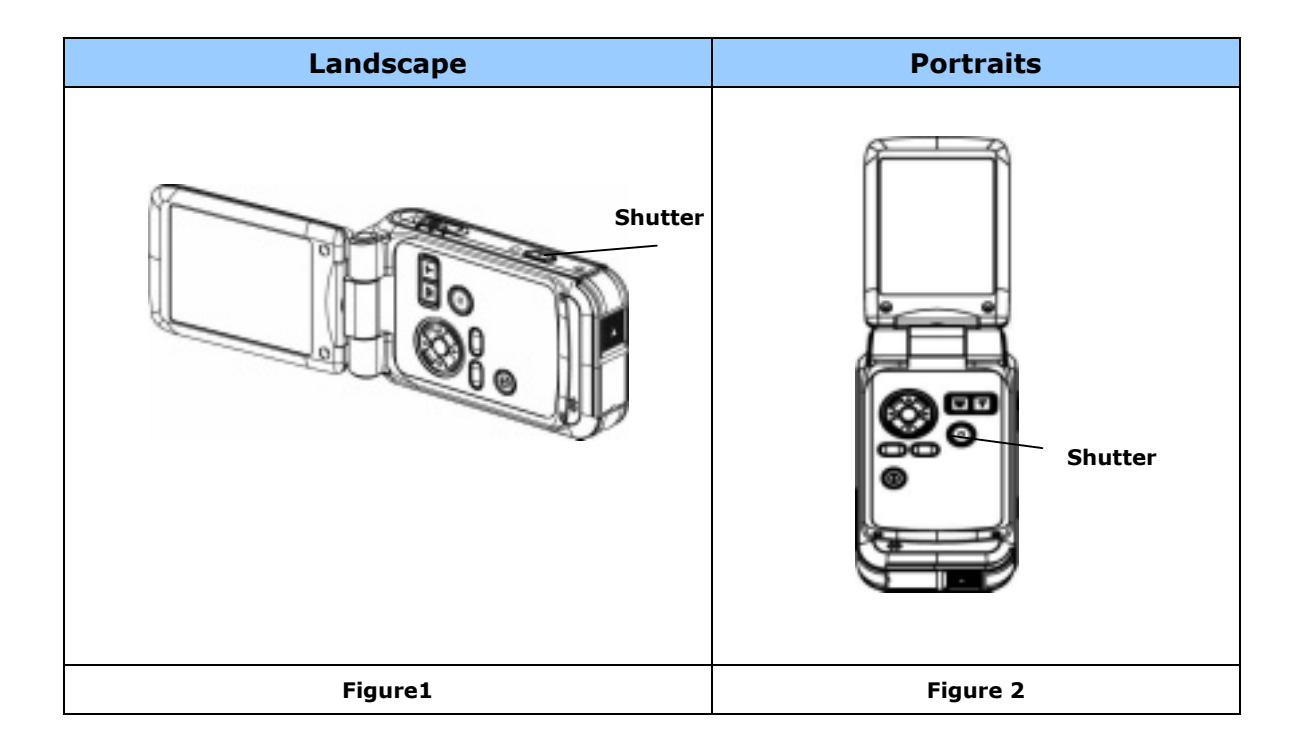

# Viewing Pictures and Movies on a TV

You can view stored movies and pictures on a television. To connect to a television:

- 1. Connect one end of the AV cable to your camera's AV Out port.
- 2. Connect the other end of the cable to a television.
- 3. The option menu of Earphone/TV pops out on the LCD Screen.

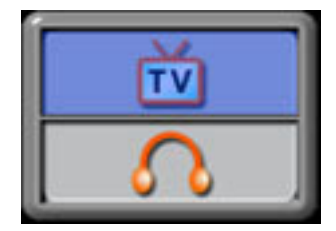

- 4. Choose TV option and press Enter button to validate the setting.
- 5. The steps for viewing stored pictures and movie on a TV are exactly the same as for viewing them on the LCD monitor.

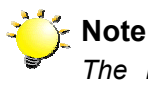

*The LCD monitor does not work when the camera is connected to a television.*

## **Section 8**

# Transferring Data to a Computer

#### ♦ Installing the Digital Camera Driver

Before connecting this camera to a computer for the first time, you should install a driver on the computer. The driver is on the CD-ROM disc provided in the package. To install the driver:

- 1. Insert the CD-ROM into the computer's CD-ROM drive. The autorun screen will appear.
- 2. Click "Install Device Driver". Follow the on-screen instructions to complete the installation. Depending on your operating system, you may have to restart your computer after installing the driver.

#### Connecting Your Camera to a Computer

You can transfer pictures, movies or voice recordings stored on your camera to a computer and send them in emails to friends or post them on websites. To do this you should:

- 1. Install the camera driver on your computer**.**
- 2. Connect the computer and camera with the supplied mini USB 2.0 cable.
- 3. Default mode is Mass Storage Mode when the camera connects to PC
- 4. Transfer pictures or movies or MP3 or voice recordings

#### **Mass Storage Device Mode**

The RED LED will light up when the camera is connected to the computer. Movies, pictures and voice recordings can be found on your computer at "My Computer\Removable Disk\DCIM\". Under this mode, you can read, delete, move, or copy any movie/picture/voice recording you want. Use the bundled Ulead application software to edit the movies or pictures.

#### ◆ PC Camera Mode

When in Mass Storage Device Mode, press MODE button to switch to PC Camera Mode and the GREEN LED will light up. Under this mode, you can implement live video conference meetings or use video email over the Internet.

#### ◆ Installing Bundled Software

The CD-ROM supplied with this camera contains five pieces of software.

- Ö **Ulead VideoStudio 7.0** is a user-friendly application that helps you read, edit and organize images.
- $\Rightarrow$  **Ulead Photo Express 4.0** allows you to edit movies and is equally easy to use.
- Ö **Ulead Cool 360** is a Picture Panorama Editor that can create 360° and Wide-angle picture panoramas
- Ö **Acrobat Reader** is a popular program that you need to have installed to read the User's Manual. Many computer users will find they already have this software installed on their computer.
- Ö **MPEG4 Video Codec Xvid,** this decode software has to be installed for correctly viewing the movies you record.

The detail information can be found in online help of all the bundled software.

To install the bundled software:

- 1. Insert the CD-ROM into your computer's CD-ROM drive. The autorun screen appears.
- 2. Select the piece(s) of software you want to install from the list, then click ¡§Install Application Software<sub>i</sub>". Follow the on-screen instructions to complete the installation.
- **Getting Started With Photo Express 4.0**
- Click Start $\rightarrow$  Select Programs $\rightarrow$  Photo Express 4.0
- Photo Express 4.0 main Screen will appear on your desktop.

## **Viewing Images stored in the Camera through Photo Express 4.0**

To view images stored in the camera, you must switch to Mass Storage Device Mode.

- 1. Select the image you want to open in the workspace from the browse bar on the left hand side.
- 2. Double click selected picture.

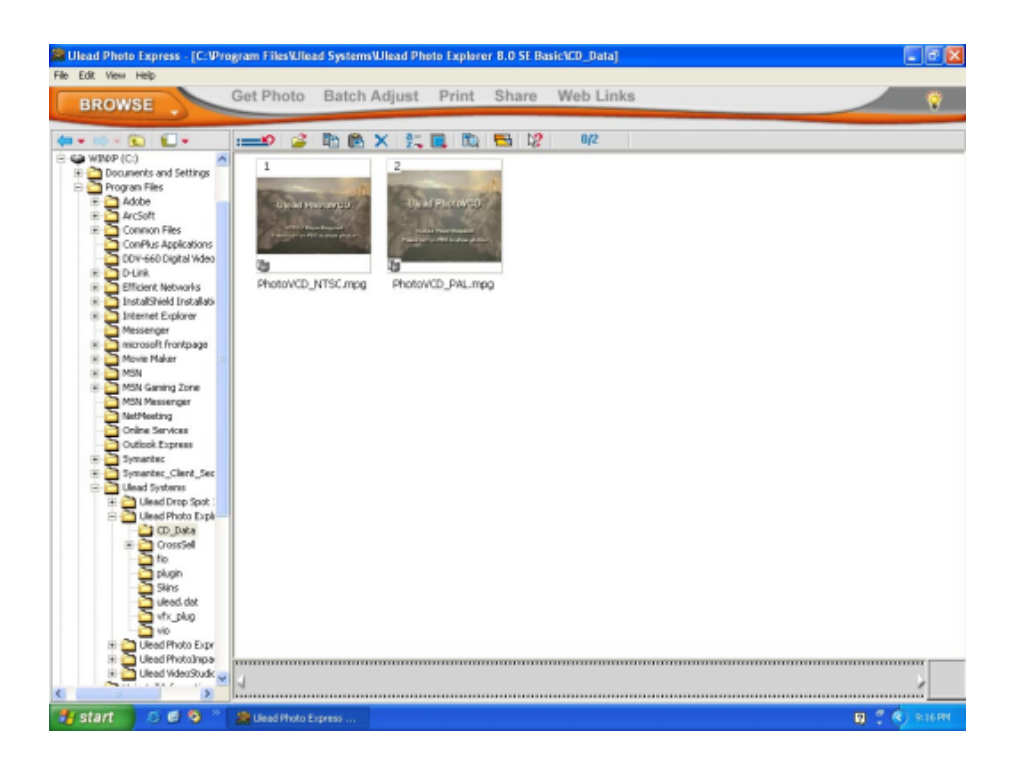

## **Capturing Camera Images through Photo Express 4.0**

Before capturing a picture or video from the camera to the Photo Express 4.0 main screen, you must switch to PC Camera Mode. Press MODE button to Switch to PC Camera Mode. Under this mode, you can capture videos or pictures through Photo Express 4.0:

- \* Click the **[Get Photo ]** button.
- \* Click the **[Import]** button.

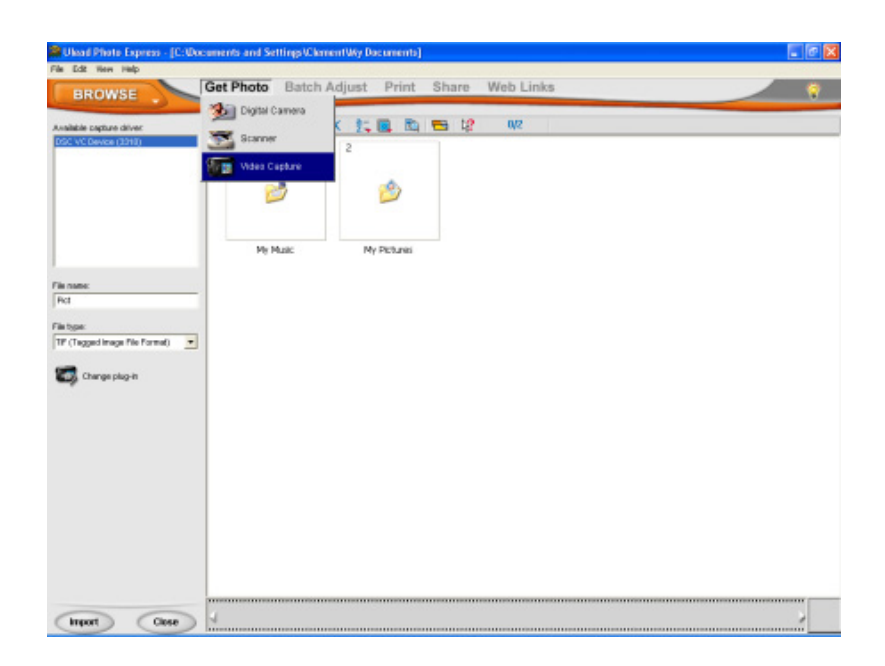

- \* Click the **[Capture]** button, and then choose your images.
- \* Click the **[Insert]** button, and click **[Exit]** button to leave the screen.

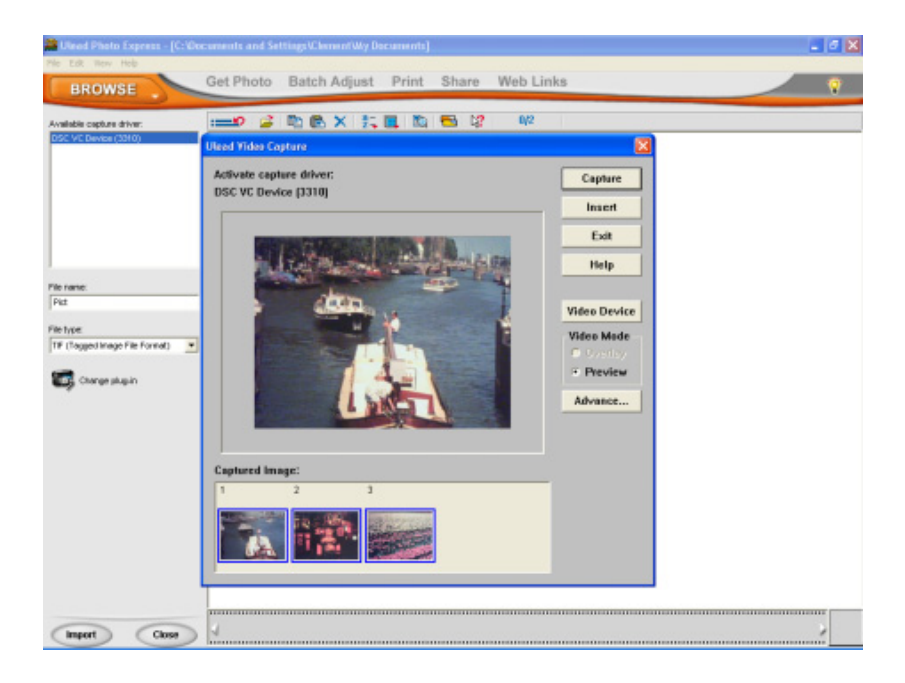

## **Getting Started With Video Studio 7.0**

- $\bullet$  Click Start $\rightarrow$  Select Programs $\rightarrow$  Video Studio 7.0
- The Video Studio main Screen will appear on your desktop.

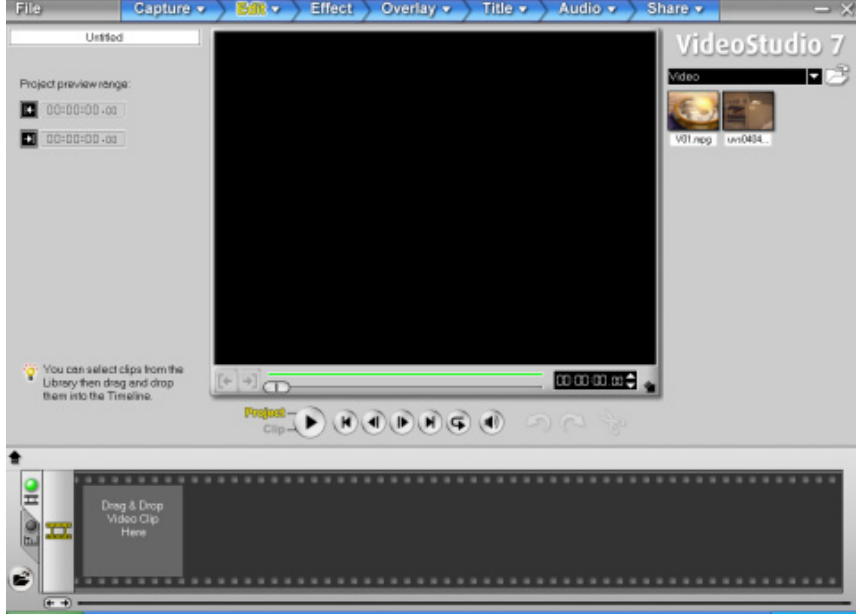

#### **Viewing Images stored in the Camera through Video Studio 7.0**

To view images stored in the camera, you must switch to Mass Storage Device Mode.

- 1. Click the folder on the right hand side of the screen.
- 2. Select the image stored in the camera and press Open button to view. Folder

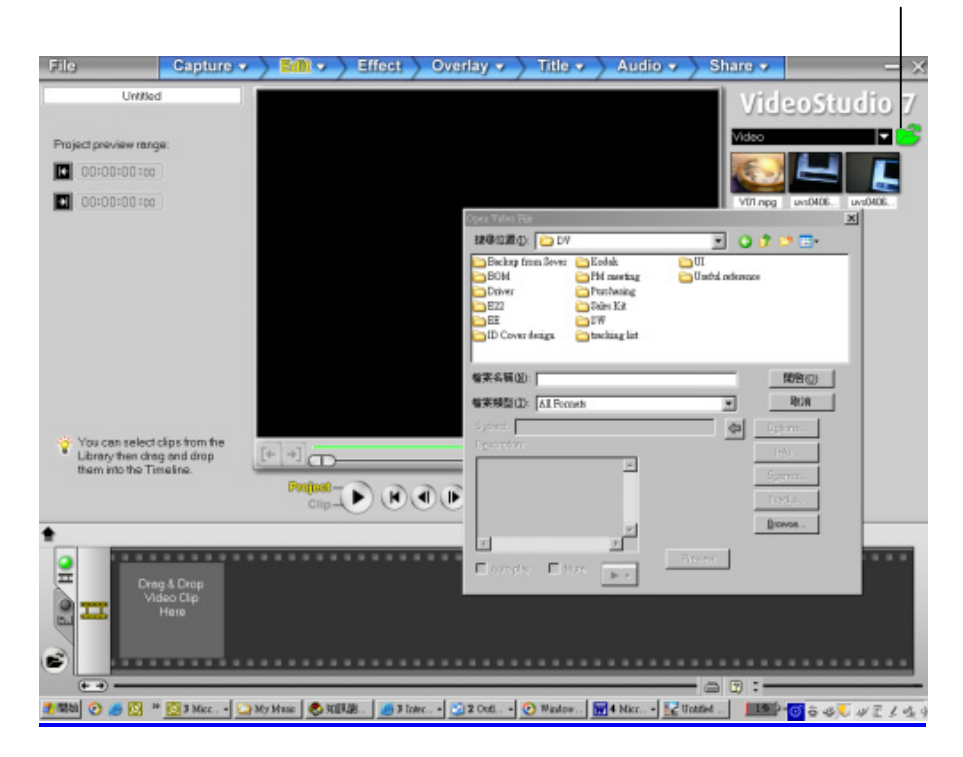

## **Capturing Video through Video Studio 7.0**

Press MODE button to switch to PC Camera Mode. Under this mode, you can view camera video through Video Studio:

To capture a video/picture from the camera:

- \* Click the Capture **Capture** item.
- \* Click the [Capture Video **do**] button.
- \* Click the [Capture Image<sup>[66]</sup>] button.

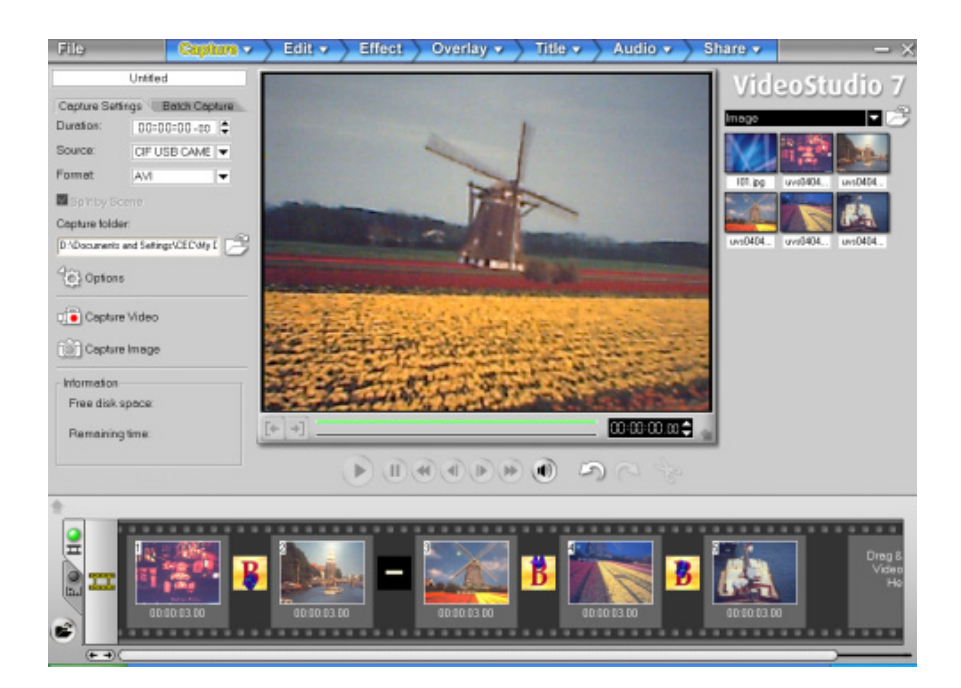

## **Rotating Picture through Video Studio 7.0**

(1) Select "Image" from Library menu

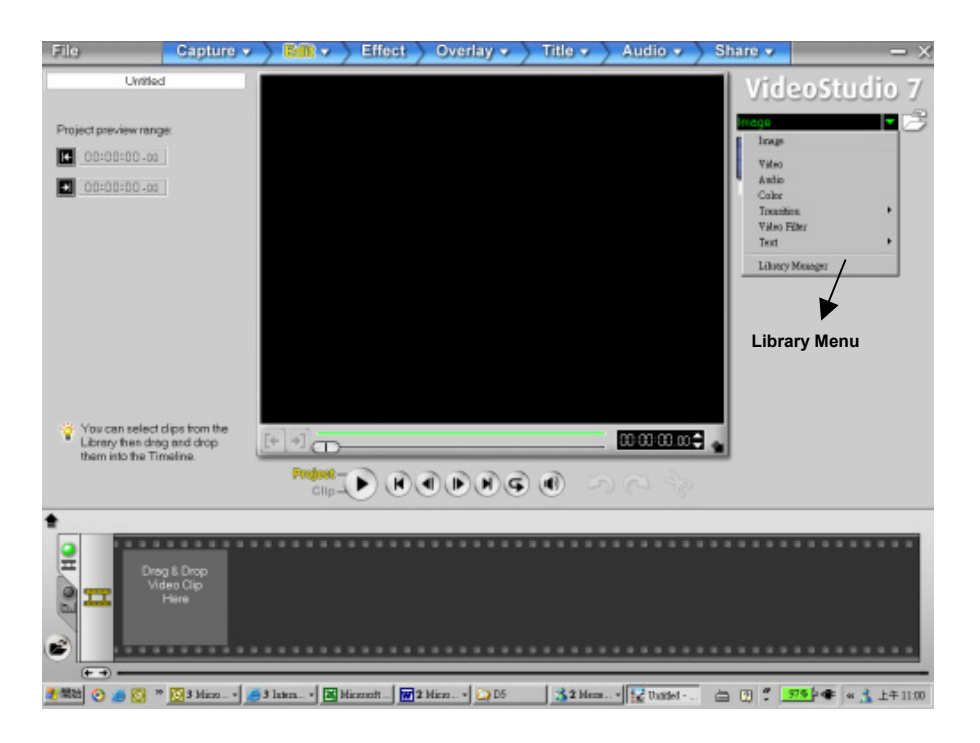

(2) Click Folder Icon on the right side of the screen to load an image

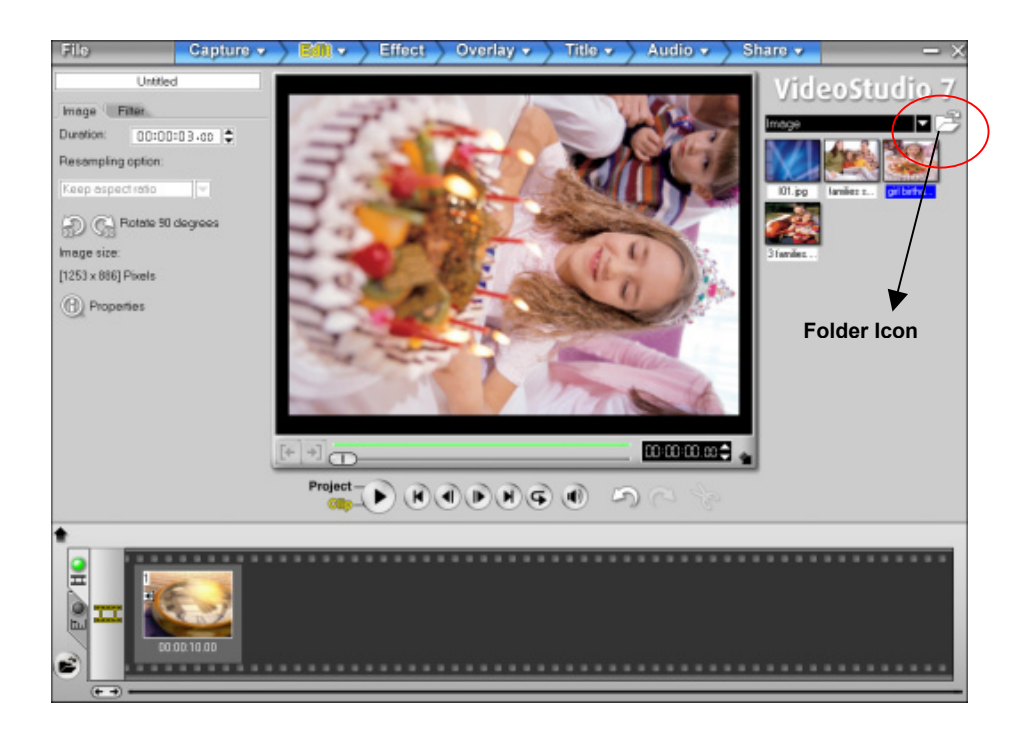

(3) Click <Rotate 90 Degrees Icon> on the left side of the screen to rotate the picture.

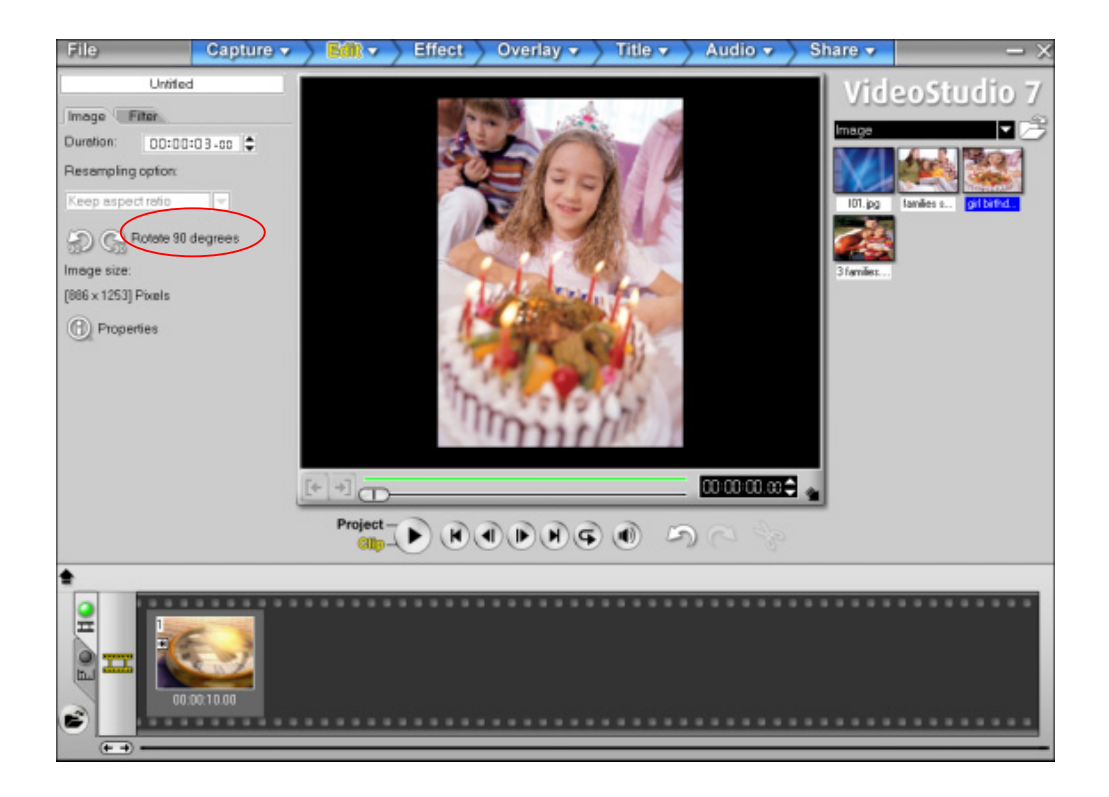

(4) Click Share Menu Share v then select Create Video File.

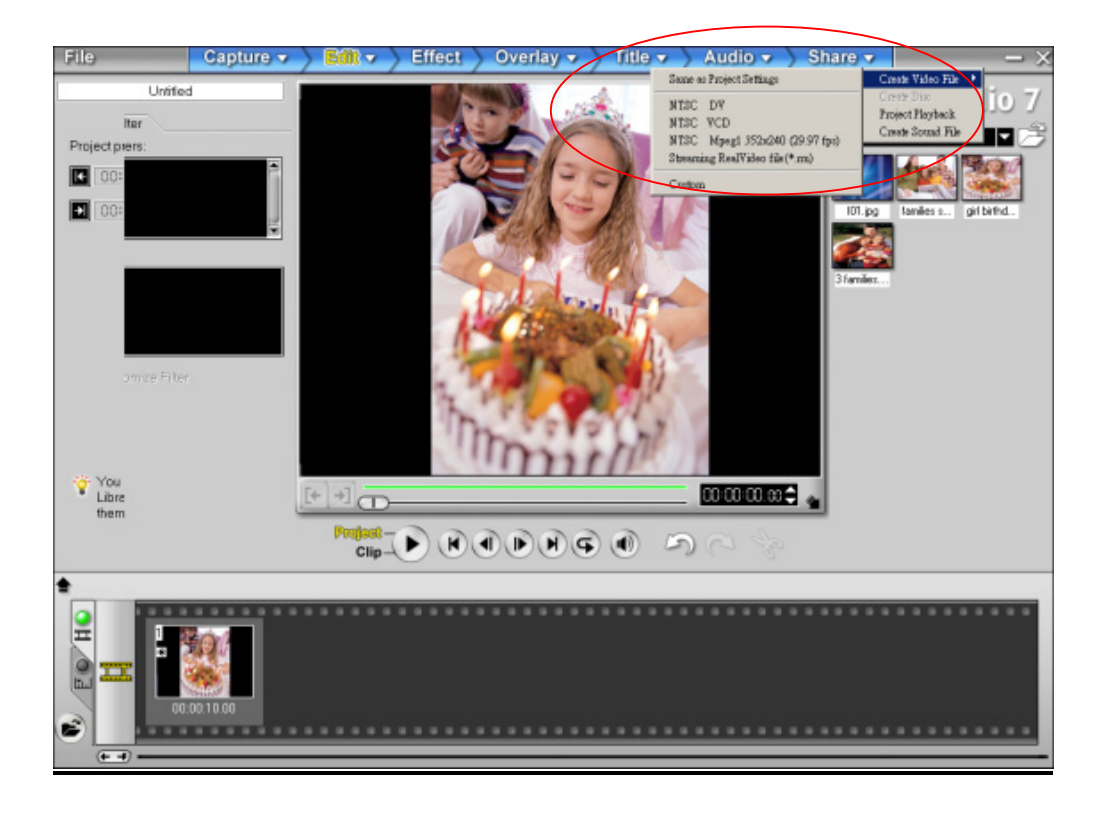

(5) Select <Same as Project Name> to save the image immediately.

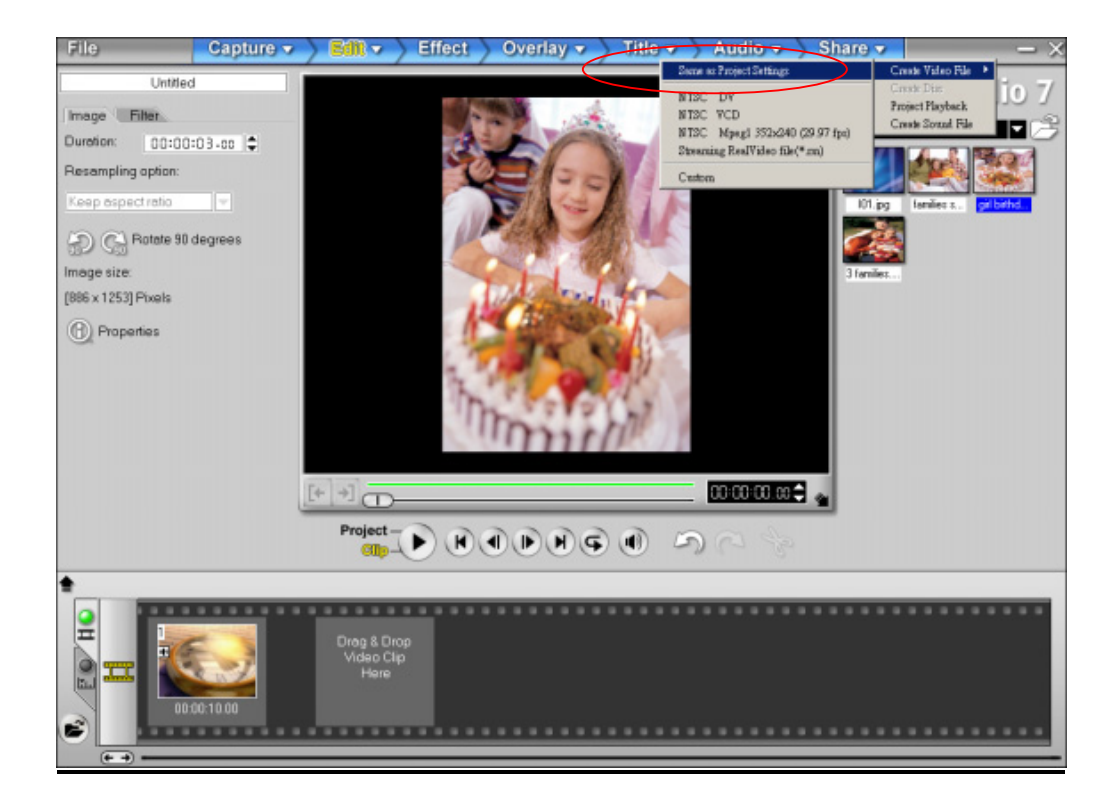

## **Rotating Video through Video Studio 7.0**

(1) Select "Video" from Library menu

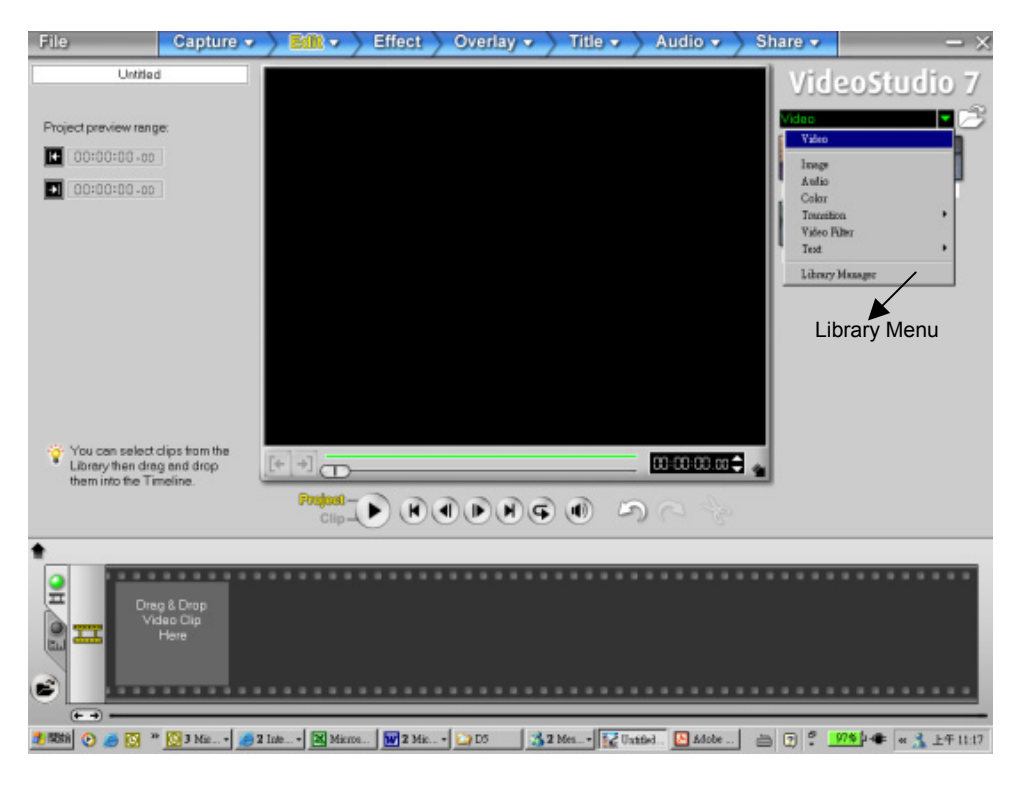

(2) Click Folder Icon  $\Box$  on the right side of the screen to load a video clip, then drag and drop the clip into the Storyboard below.

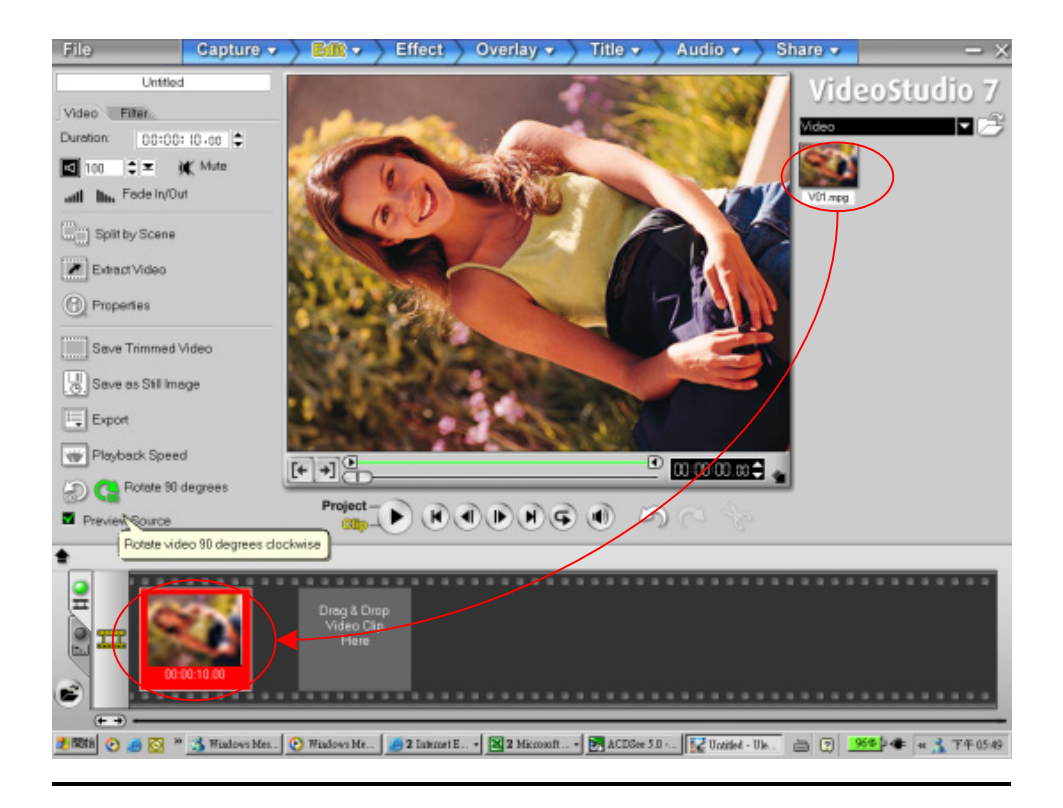

(3) Click <Rotate 90 Degrees Icon> on the left side of the screen to rotate the video.

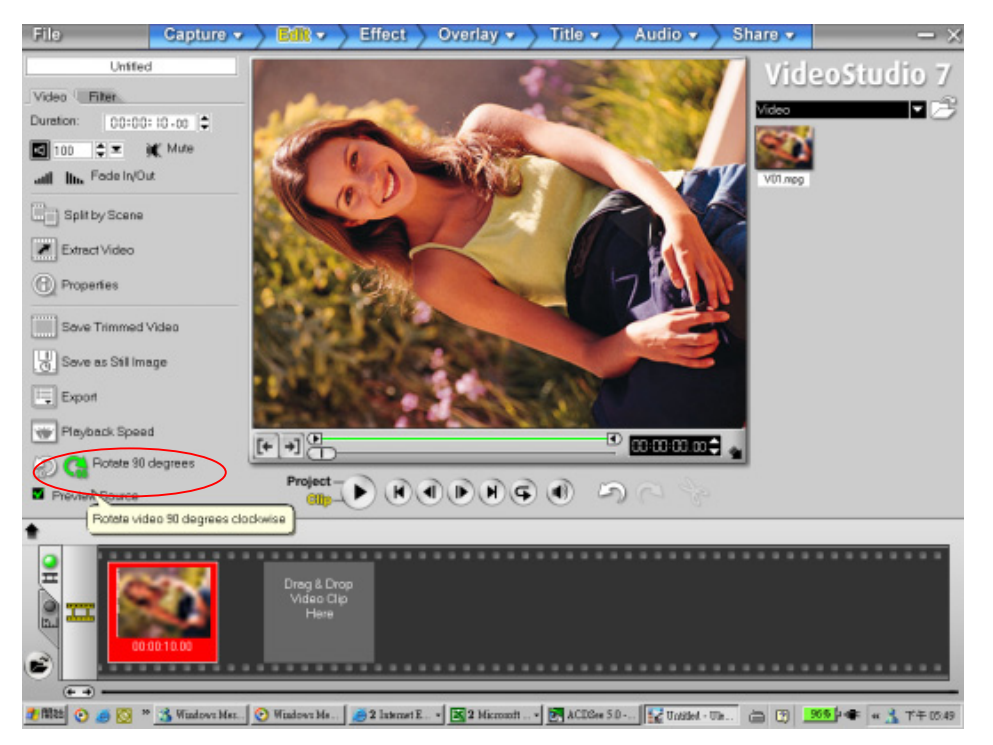

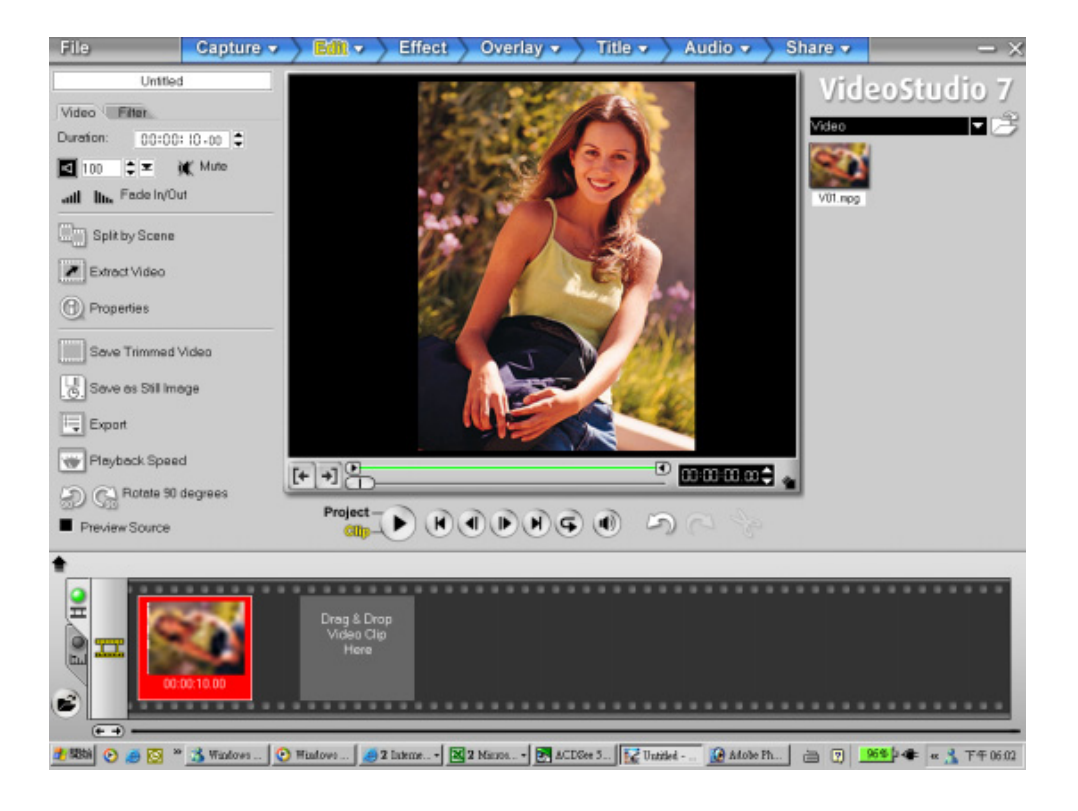

(4) Click Share Menu then select Create Video File. Then select <Same as Project Name> to save the image immediately.

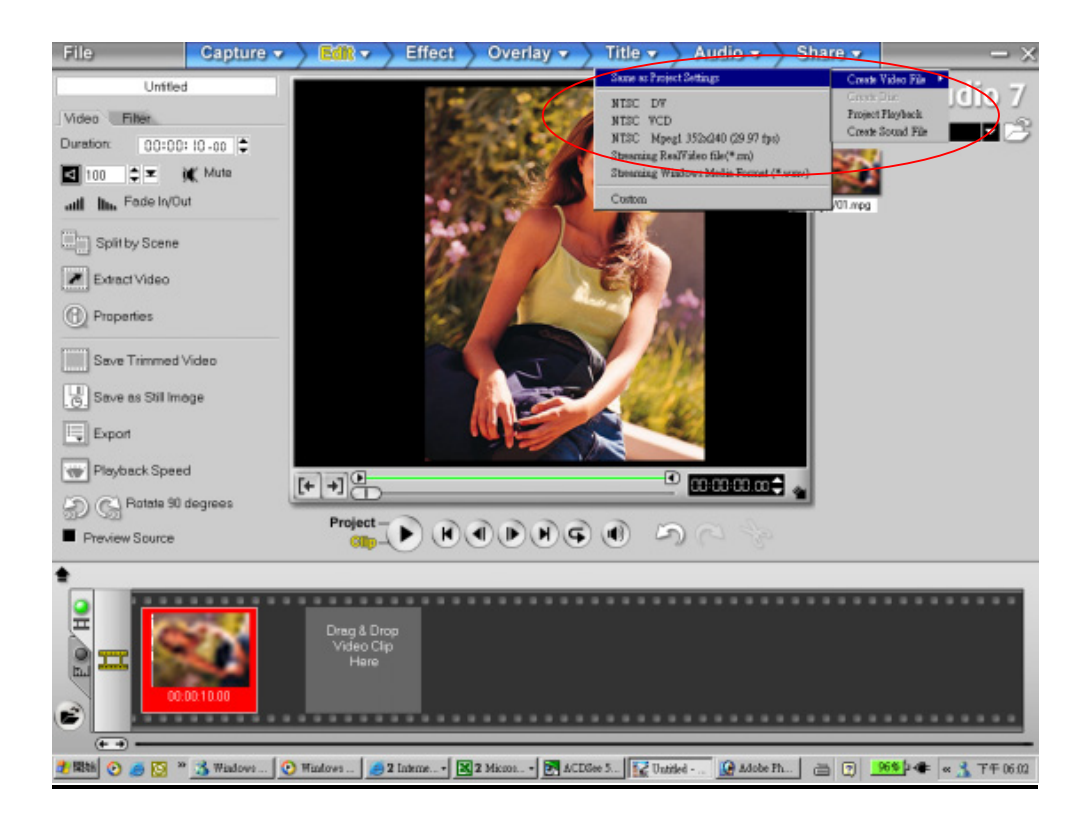

# Specifications and System Requirements

# ◆ Specification

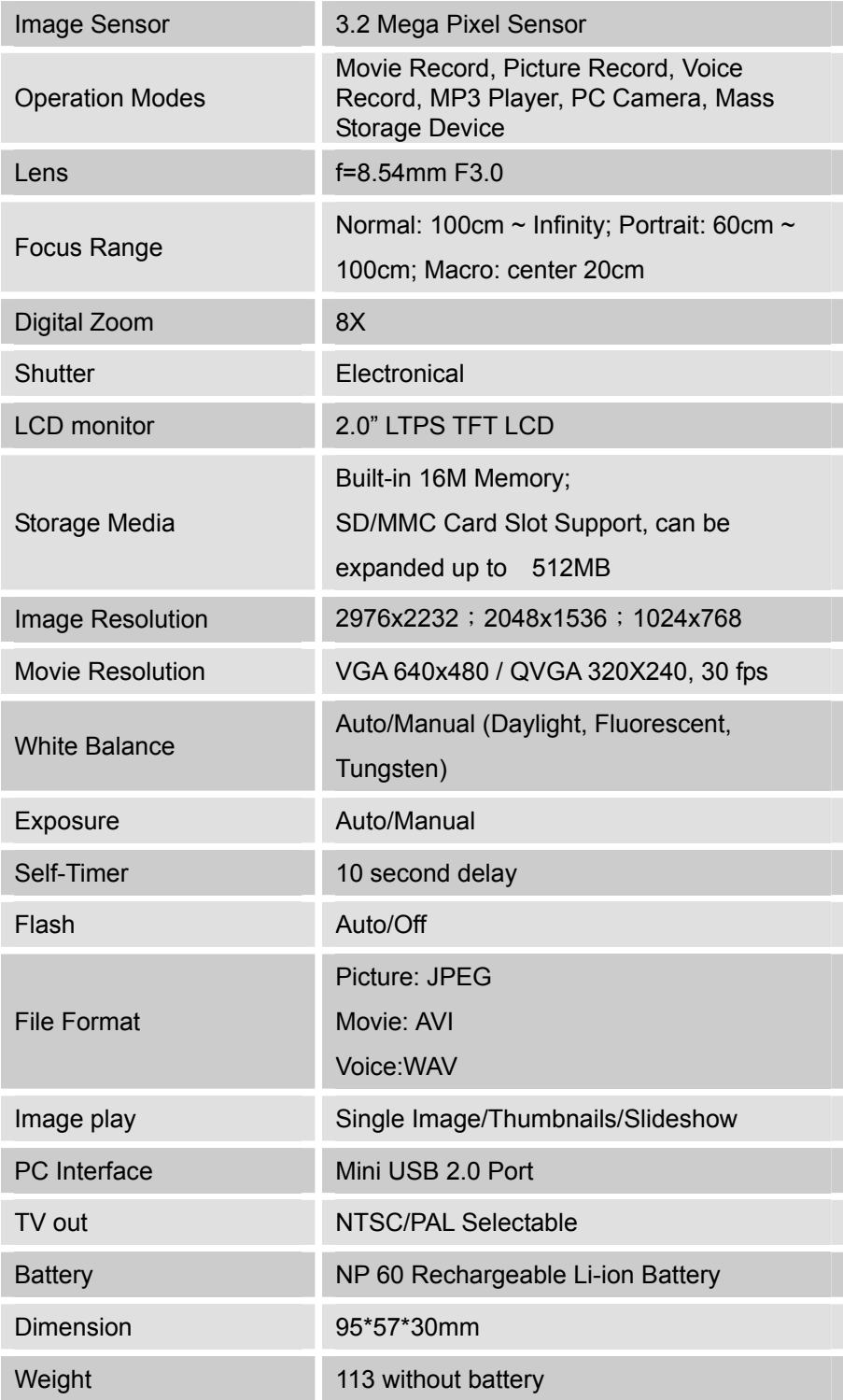

## **System Requirement**

Windows 98SE/2000/ME/XP

Pentium MMX Celeron or AMD Athlon® CPU

64MB RAM

CD ROM

500MB free HDD space

Available USB port

16-bit Color Display